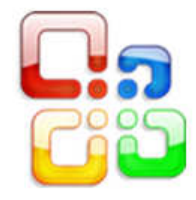

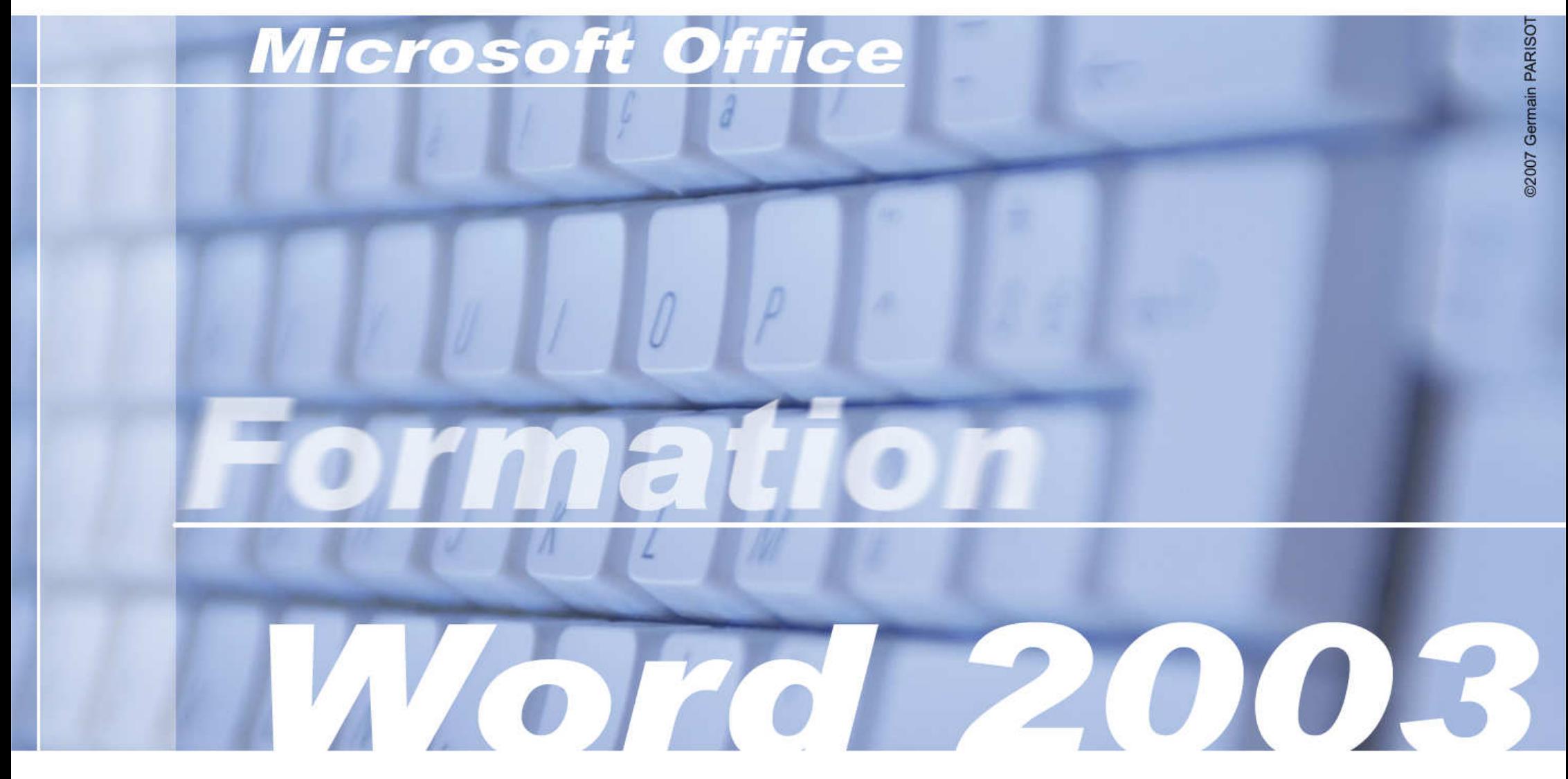

**Cours IBODE - CHU de Nancy** 

**Avril 2007** 

# Sommaire

## Cours

## Première Partie : **à la découverte du traitement de texte.**

- 1. Le traitement de texte ?
- 2. L'environnement de travail.
- 3. Notions & fonctionnalités de base :
- 4. La mise en page simple d'un texte.
- 5. L'impression de documents.

#### Deuxième Partie : **les règles de typologie en dactylographie.**

- 1. Les signes simples et doubles.
- 2. Parenthèses et guillemets.
- 3. Titres et unités.
- 4. Règles diverses.

## Troisième Partie : **les tableaux.**

- 1. Lexique et affichage
- 2. Créer un tableau.
- 3. La mise en page.
- 4. Quelques outils et fonctionnalités.

#### Quatrième Partie : **réaliser une composition complexe.**

- 1. Les différents matériels.
- 2. Notions de mise en page complexe.

## Annexe

**Quelques raccourcis clavier utiles pour Word 2003. Conseils et vérifications pour la création de document.** 

## **Exercices**

**Dactylographier un texte. Rédiger une lettre. Créer un compte-rendu illustré. Réaliser une composition complexe.** 

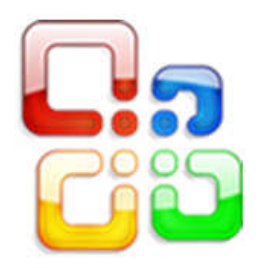

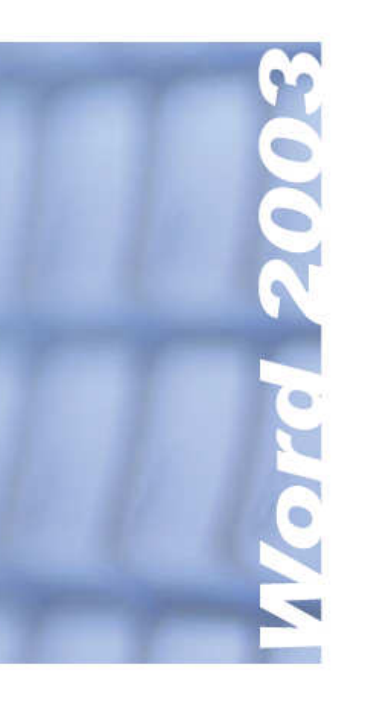

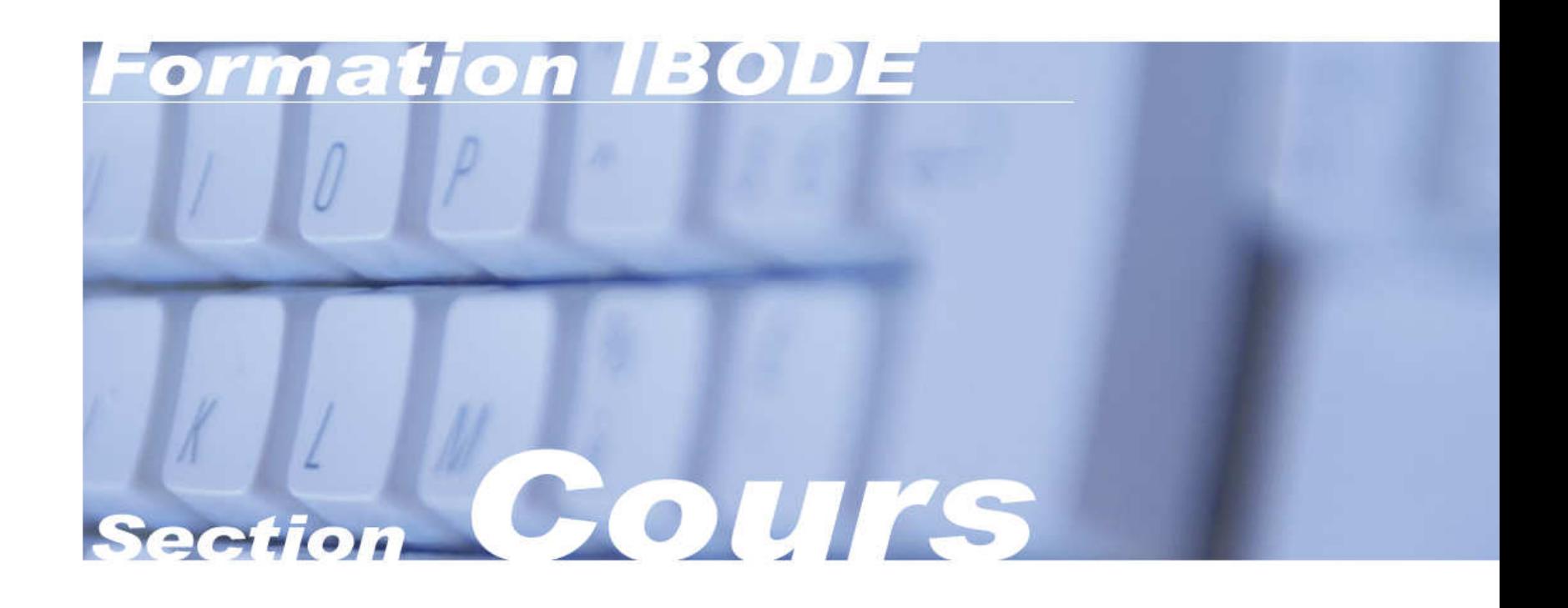

# **Première Partie**

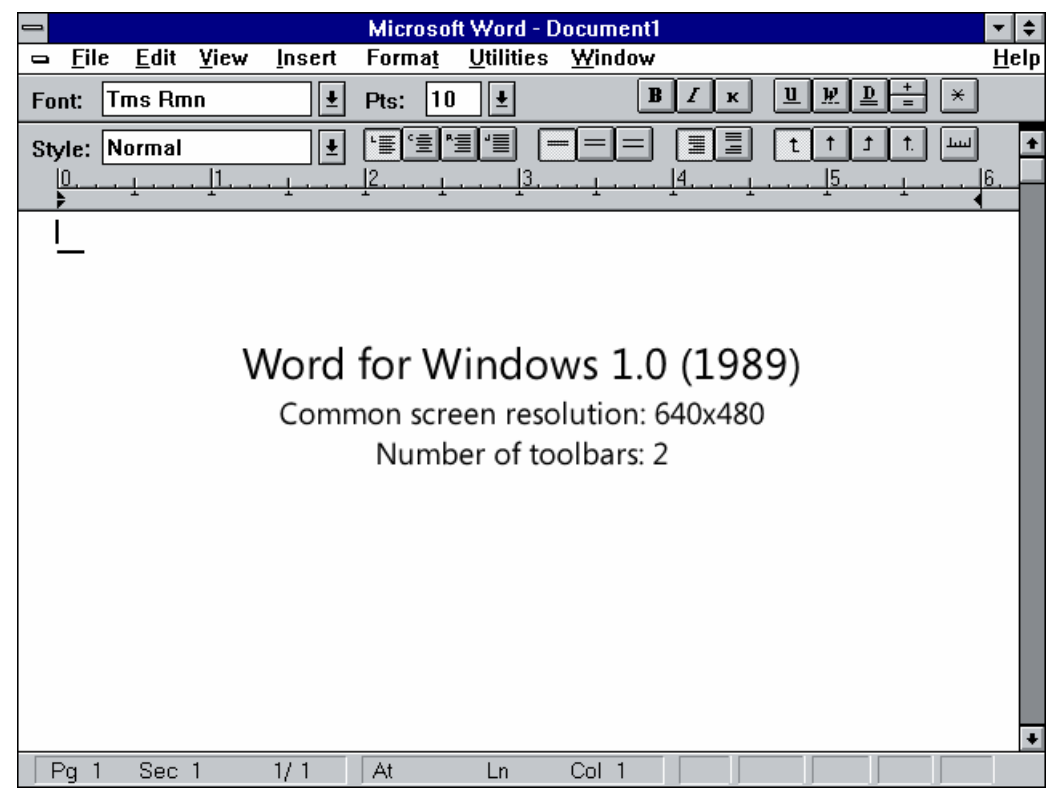

L'interface « révolutionnaire » de Word en 1989 permettait une mise en page intuitive et rapide grâce aux boutons accessibles à l'utilisateur d'un seul clic de souris.

Microsoft Office.

certains cas gênant).

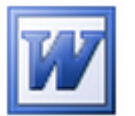

Les icônes propres à Word et à ses fichiers ont eux aussi suivi une évolution dans leur design autour de la lettre W. **Logiciel** version

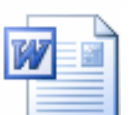

Fichier version 2003

**Office** 

Toutefois, les formes changeront radicalement suivant la 2003

plateforme - PC ou Mac - pour une version similaire de

Enfin, si un fichier possède une icône rappelant le logo de Word, il sera en principe lisible avec ce logiciel, quelque soit son extension. L'ordinateur fait automatiquement l'association entre fichier et logiciel (ce qui peut être dans Exemple d'icône pour

## **1. Petite introduction au traitement de texte.**

## **La bureautique, un peu d'histoire.**

Le terme de bureautique désigne les applications de l'informatique au travail de bureau. Il a été créé en 1976 par Louis Naugès. Le Journal Officiel de 1982 parle d'un ensemble des techniques et des moyens tendant à automatiser les activités de bureau et principalement le traitement et la communication de la parole, de l'écrit et de l'image.

 On distingue donc plusieurs catégories de logiciels - traitement de texte, tableur, base de données, comptabilité, reconnaissance de caractères qui permet à partir d'une image numérisée de reconstituer un fichier texte, reconnaissance vocale qui permet de créer un texte directement à partir de la voix, présentation assistée par ordinateur (préAO).

Quant au concept de traitement de texte, il est apparu en 1964 (société IBM). Son rôle est avant tout - comme son nom l'indique - la saisie de texte et sa mise en forme de manière interactive par l'utilisateur.

 On retrouve également le système de traitement de texte dans le domaine de la programmation informatique.

## **Et Microsoft Word ?**

Créé par la société Microsoft en 1983, Word couvre aujourd'hui les 9/10<sup>ièmes</sup> du marché mondial. Ce fut le premier logiciel de traitement de texte à proposer une interface de mise en forme directe.

 Actuellement il est disponible sur les deux systèmes d'exploitation principaux - Windows et MacOs. Pierre angulaire de la suite bureautique Microsoft Office, son format propriétaire « .doc » est devenu un standard dans l'univers informatique.

## **Les finalités de Microsoft Word ?**

De simples lettres aux pages web, Word permet actuellement la création de la plupart des supports utilisant du texte ou des images. Cet outil polyvalent est donc le logiciel principal à connaître en bureautique générale.

 On lui préfèrera naturellement des logiciels spécialisés pour des tâches plus spécifiques, par exemple, les tableurs et Excel ou les publications et Publisher.

# **Première Partie**

## **2. L'environnement de travail sous Word.**

L'environnement de travail se compose non seulement de l'interface graphique du logiciel, mais aussi des différents formats de fichiers pouvant être utilisés. Pour plus de clarté, nous aborderons uniquement l'utilisation de Microsoft Word 2003 sous Windows.

 Ce cours étant destiné à une utilisation générale, en dehors de l'interface graphique propre à la version 2003 du logiciel, les options ou fonctionnalités pourront être retrouvées de manière directe dans les versions antérieures de Word.

#### **L'espace de travail ou interface graphique générale.**

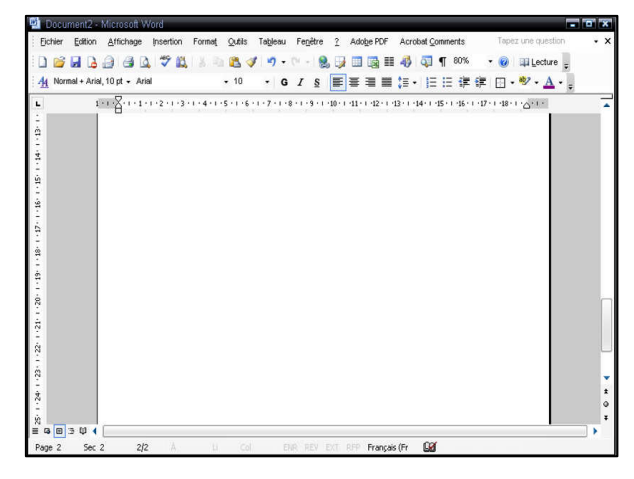

L'interface de base se compose de plusieurs barres d'outils proposant avant tout des raccourcis vers les fonctionnalités les plus utilisées de Word.

 Pour utiliser certaines fonctions comme dessiner des tableaux ou encore insérer une image, on pourra donc utiliser la barre de menu principale. Cette barre rassemble l'ensemble des fonctions possibles en différentes catégories pour une meilleure ergonomie d'utilisation.

La partie centrale de la fenêtre représente la zone où le texte ou autres contenus seront affichés au fur et à mesure du travail. Plusieurs modes d'affichage sont disponibles – nous le verrons un peu plus loin. Cependant, on peut considérer que ce que vous voyez à l'écran reproduit parfaitement ce que vous obtiendrez au final. Ce système d'affichage est appelée «WYSIWYG».

WYSIWYG est l'acronyme de la locution anglaise « What you see is what you get », signifiant littéralement en français « ce que vous voyez est ce que vous obtenez ». Ce terme est couramment utilisé en informatique pour désigner les interfaces graphiques permettant de composer visuellement le résultat voulu, typiquement pour un logiciel de mise en page, un traitement de texte ou d'image. Wysiwyg indique généralement que le logiciel possède une interface intuitive, l'utilisateur verra directement à l'écran un aperçu concret du résultat final.

#### **Les menus et boutons en détail :**

Le menu général du logiciel rappelle celui proposé sur chacune des fenêtres de Windows. Comme nous l'avons vu précédemment, chaque fonctionnalité se retrouvera dans cette barre.

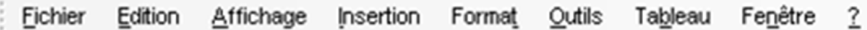

Fichier - Tout ce qui est en rapport avec l'ouverture ou la création d'un fichier, sa mise en page, l'enregistrement ou encore l'impression. Ce menu propose également un historique des derniers documents Word ouverts ou créés sur l'ordinateur permettant leur ouverture rapide.

Édition - outils relatifs à la frappe., les fonctions couramment utilisées comme le Copier/ Coller ou encore la recherche de mots dans un document. Ces outils seront cependant disponibles plus rapidement dans certaines barres sous forme d'icones.

Affichage - Word dispose plusieurs modes d'affichage. L'utilisateur peut (et doit) choisir un affichage avant tout pour son confort de travail. C'est également dans ce menu que l'on pourra choisir d'afficher certaines barres d'outils et le volet Office en fonction des besoins ou encore modifier l'en-tête et le pied de page d'un document.

Insertion - Trois sous-catégories sont disponibles ici. Vous pourrez insérer des pages (ou des sauts), des formules automatiques ou encore les numérotations de page et enfin toutes sortes d'objets - images, diagramme, zones de textes et même des fichiers comme des feuilles de calcul EXCEL par exemple.

Format - Ce menu s'intéresse avant tout à la mise en page de votre document. On trouvera par exemple différentes options pour le style de la police d'écriture utilisée, la possibilité d'une mise en forme automatique du document (attention les résultats ne sont pas toujours parfaits) ou encore la mise en colonne d'une partie du texte.

Outils - Les fonctions les plus complexes de Word comme les macros (automatisation de certaines tâches) ou encore le publipostage sont accessibles par ce menu. Elles sont avant tout réservées aux utilisateurs confirmés tout comme la possibilité de personnaliser le logiciel (sous-menus « Options » et « Personnaliser »). Nous nous intéresserons par contre aux outils linguistiques comme les fonctions de correction automatique, le dictionnaire de synonymes ou le passage d'une langue à l'autre.

Tableau - Word vous propose d'intégrer des tableaux à vos documents. Ce menu vous permet leur intégration de plusieurs manières, tout comme leur mise en forme. Nous reviendrons en détail sur ces fonctionnalités dans la troisième partie du cours.

Fenêtre - Cette partie propose des modifications de la fenêtre du programme afin de comparer côte à côte deux documents Word, de fractionner l'affichage pour garder une partie de son document tout en continuant à taper la suite.

? - Pour finir, les liens vers l'aide générale du logiciel, le site internet de Microsoft Office pour les mises à jour du produit sont regroupés ici.

# **Première Partie**

## **L'interface graphique et les fonctions courantes :**

Le nom et la fonction de chaque icône apparaissent en laissant le curseur de la souris quelques secondes sur un icône.

#### Barre d'outils standards :

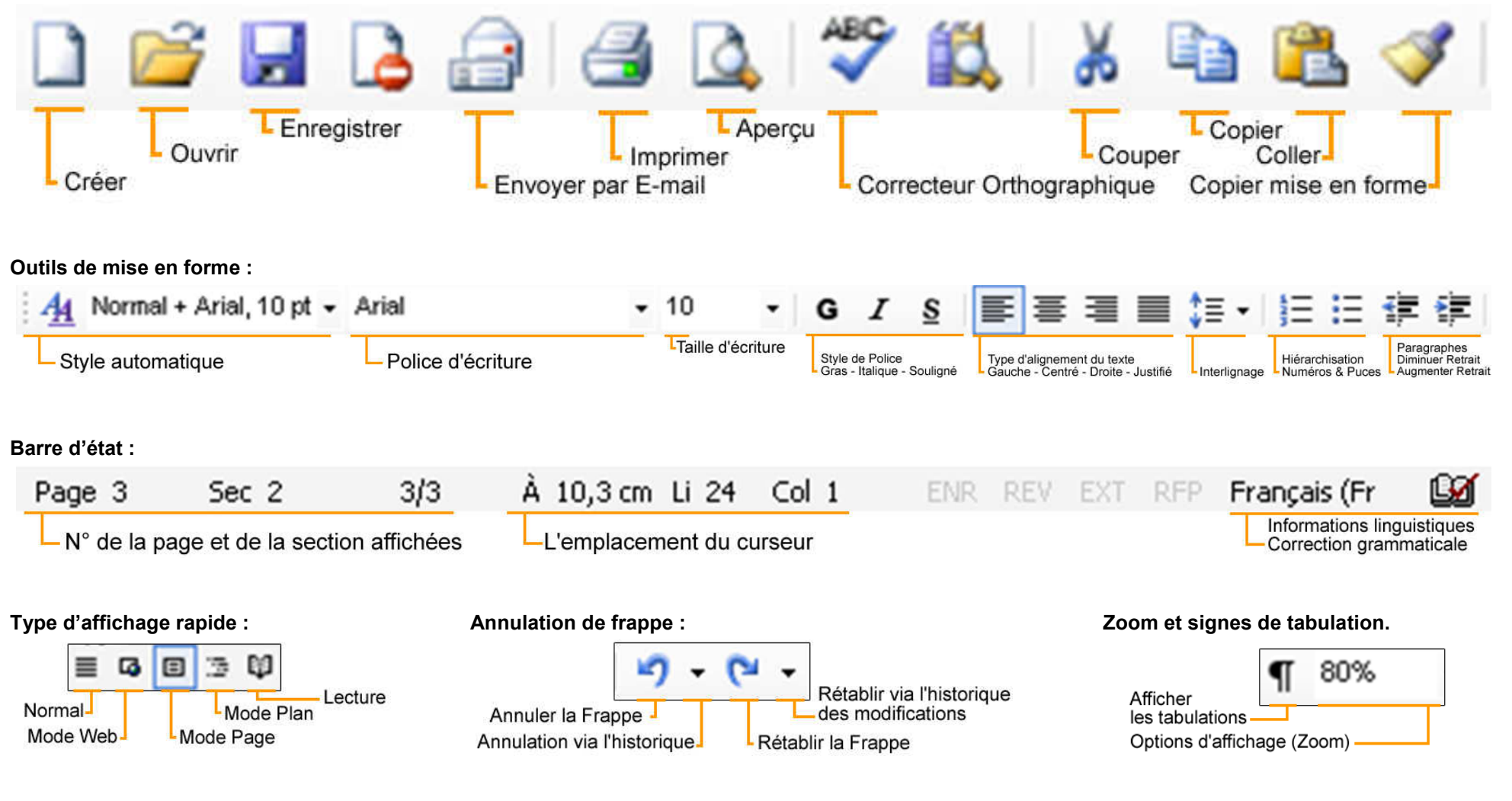

e<br>O ö  $\mathbf{p}$  $\bullet$ text

# **Première Partie**

## **Une interface en fonction des besoins :**

La page précédente vous présentait les barres les plus courantes, affichées généralement de base en ouvrant le logiciel.

Dans le cas contraire ou tout simplement pour rajouter une barre d'outils, cliquez sur le menu Affichage (1) en haut de la fenêtre de Word, puis déplacez la souris sur Barre d'Outils (2) jusqu'à faire apparaître le sous-menu (3). En cochant ou décochant les éléments, vous pourrez ainsi afficher les outils à votre convenance.

#### Seules les barres Standard et Mise en Forme sont vraiment nécessaire pour un travail courant.

En conclusion, l'interface se modulera en fonction de vos besoins. Veillez à y afficher que les outils qui vous serons nécessaires afin de ne pas gêner votre confort de travail.

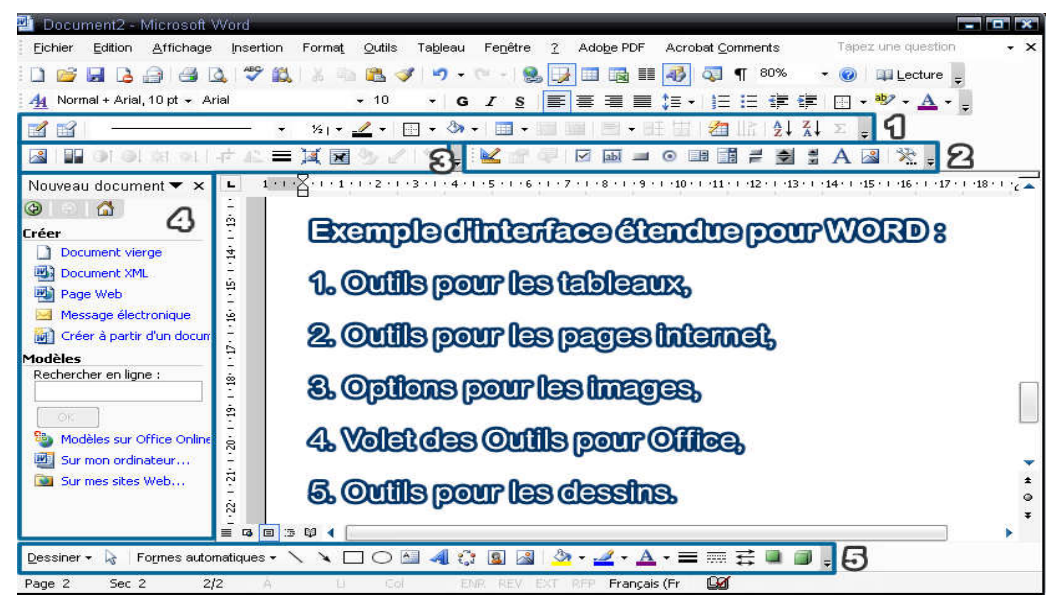

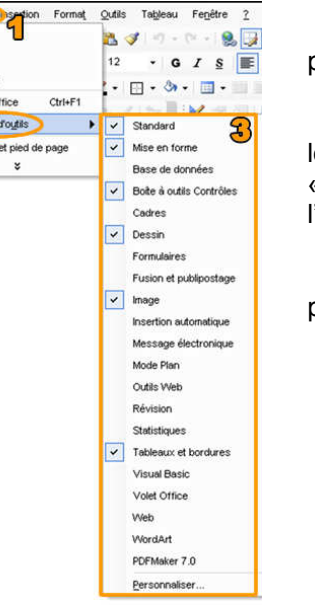

Affichage Normal **D** Page Lecture  $\searrow$   $\vee$  olet  $\circ$ En-tête

## **Les fichiers et leurs extensions dans Word ?**

Penchons nous maintenant sur les différents types de fichiers qui peuvent apparaître dans le domaine du traitement de texte.

Le format d'un fichier correspond tout d'abord à l'extension utilisée pour le définir, mais aussi à la possibilité ou non qu'un programme puisse « lire correctement » ce fichier. Ceci est bien évidemment valable dans ensemble du domaine informatique.

Les extensions les plus répandues concernant le traitement de texte pour PC sont :

- les .txt format brut, sans mise en forme.
- les .rtf pour « rich format text » lisibles généralement par l'ensemble des logiciels de traitement de texte, la mise en forme appliquée sera cependant plus ou moins bien respectée.
- les .wps correspondant au logiciel Works, autre suite bureautique de Microsoft dont l'utilisation devient plus rare aujourd'hui au profit d'Office.
- les .doc que l'on peut considérer comme une référence aujourd'hui, bien qu'ils ne soient créés correctement qu'à partir de Word.

La création de suites bureautiques en licence libre de droit comme Open Office ou Star Office s'est accompagnée de l'apparition de nouveaux formats de fichiers. Le but est de proposer une alternative à la suite bureautique de Microsoft qui conserve pour le moment le quasi monopole en terme d'utilisation.

Ces différents types ont tous la propriété d'être modifiable, contrairement à certains fichiers qui ne sont destinés qu'à la lecture par les utilisateurs comme les .pdf.

Le **.pdf** est un document pouvant être lu par tout le monde grâce à Acrobat Reader - logiciel gratuit - mais ne se créant qu'à partir d'une version payante d'Acrobat (aujourd'hui certains sites internet proposent de les créer gratuitement). Ce logiciel vient se greffer sur les logiciels de bureautique (Word ou Publisher par exemple) pour permettre la transformation d'un document en .pdf qui devient donc universellement accessible par n'importe qui possédant Acrobat Reader.

# **Première Partie**

## **Créer et enregistrer un fichier Word :**

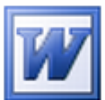

On lance tout d'abord le logiciel à partir du menu Démarrer de l'ordinateur ou en double-cliquant sur l'icône Word du bureau. Un nouveau document est créé automatiquement, matérialisé par la page blanche dans la zone de travail. Vous pouvez dès lors commencer à travailler.

Il est recommandé d'enregistrer son document avant toute chose. Dans la barre de menu, cliquez sur Fichier, puis Enregistrer sous. Une petite fenêtre apparaît, vous permettant de choisir l'endroit de sauvegarde de votre fichier.

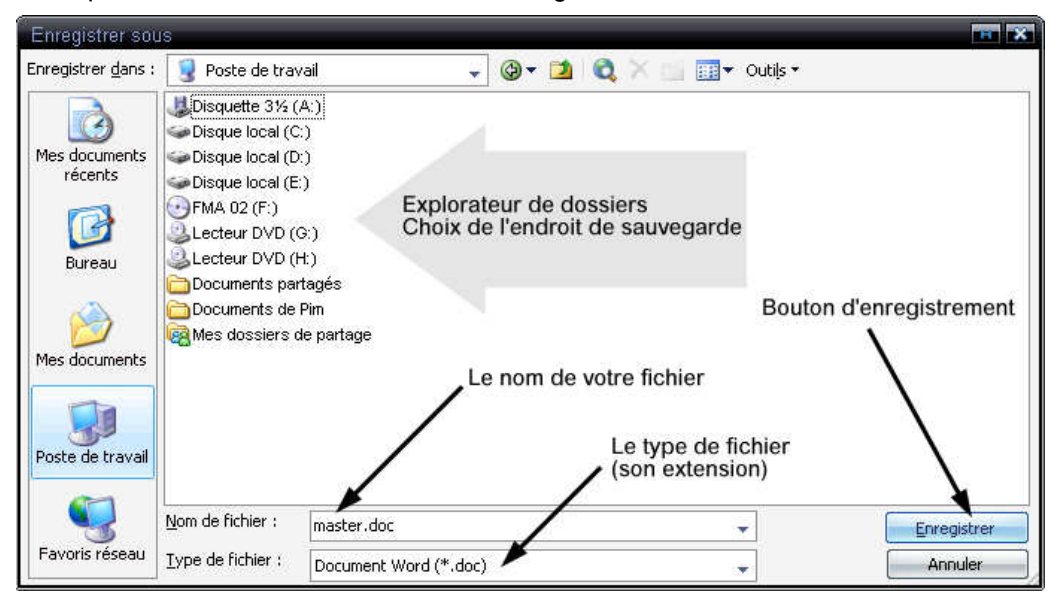

Une fois votre fichier nommé et enregistré sur l'ordinateur (ou sur tout autre moyen de stockage comme les clés USB par exemple), vous n'aurez plus à refaire cette manipulation. Pour sauvegarder au fur et à mesure de votre travail, appuyez tout simplement sur l'icône de la barre d'outils ou encore utilisez le raccourci clavier Ctrl+S (voir annexe).

Il est plus que conseiller d'enregistrer régulièrement son travail pour éviter tout souci (toutes les cinq à dix minutes par exemple).

## **3. Notions & fonctionnalités de base :**

### **La saisie de texte :**

Plusieurs méthodes sont possibles pour créer un texte :

- Taper le texte « *au kilomètre* » c'est-à-dire en continu puis reprendre la mise en forme. Cette première méthode est la plus rapide et permet d'avoir une meilleure vision d'ensemble lors de la mise en forme. Le document obtenu est considéré comme du texte brut.
- Taper le texte et lui appliquer en même temps une mise en forme, méthode plus lente puisque l'on s'arrête la frappe. Cette manière de procéder demande à l'utilisateur d'avoir tout de suite une vision du texte final.

De manière générale, il n'existe pas de méthode parfaite. Chaque personne choisira la méthode la plus adaptée en fonction de ses capacités, du type de texte ou encore de sa longueur.

#### **Le curseur:**

Le texte sera saisie en fonction de la position du curseur (le trait clignotant) – ce dernier se déplace soit au moyen des flèches du clavier, des raccourcis (voir annexe) ou tout simplement en cliquant à l'endroit voulu avec la souris.

 Le curseur se déplace donc au fur et à mesure de la frappe vers la droite (ce qui n'est pas toujours le cas en fonction de la langue).

## **La refrappe:**

 Il est de même possible de retaper un texte par-dessus du contenu existant. Pour se faire, on passe en mode « refrappe » en double-cliquant sur le mot « RFP » de la barre d'état en bas de fenêtre : ce que l'on tape prendra ainsi la place du texte existant. Pour sortir de ce mode, on doublecliquera de nouveau sur « RFP ».

#### **Les paragraphes :**

Word créera de lui-même les retours à la ligne arrivé en bout de page. Pour créer un nouveau paragraphe, il vous suffit d'appuyer sur la touche Entrée (↵) du clavier. Procédez de même pour sauter une ou plusieurs lignes entre les paragraphes de votre texte. Ceci permet aussi d'aérer son texte et de lui donner un meilleur confort de lecture au final.

Il est à noter que Word réalise un repérage de ces différents paragraphes ou encore de tous les signes typologiques utilisés - espace, virgule, point, etc. Cet affichage particulier - plus ou moins utile - s'obtient en appuyant sur la touche ¶ de la barre d'outils.

### **Sélectionner un élément du texte ?**

Pour sélectionner un ensemble de caractère, cliquez avec le bouton gauche de la souris au début ou à la fin de l'ensemble. Tout en gardant le bouton gauche enfoncé, on glissera sur le texte. La sélection s'arrête une fois le bouton relâché. Cette dernière est représentée par le texte surligné en noir.

Pour sélectionner un mot, double-cliquez sur ce dernier.

Pour sélectionner une ligne complète, déplacez le curseur avec la souris dans la marge gauche du document jusqu'à ce qu'il se transforme en flèche, puis doublecliquez.

Pour sélectionner un paragraphe complet, après avoir placé le curseur sur ce dernier, cliquez trois fois rapidement avec le bouton gauche de la souris.

Pour sélectionner le document en entier (pour changer la police d'écriture par exemple), utilisez le raccourci clavier Ctrl+A (voir annexe) ou encore dans le menu Edition, l'option Sélectionner tout.

#### **Déplacer du contenu.**

Il existe deux méthodes :

Couper/Coller : on sélectionne tout d'abord l'ensemble à déplacer. Puis en appuyant sur l'icône Couper de la barre d'outils (les ciseaux) ou avec le raccourci Ctrl+X. L'ensemble est maintenant couper, il n'apparaît plus à l'écran. L'ordinateur l'a cependant gardé en mémoire. Placez le curseur à l'endroit voulu en cliquant avec le bouton gauche. Enfin pour réinsérer le texte, utilisez le bouton Coller de la barre d'outils ou encore le raccourci Ctrl+V.

# **Première Partie**

Sélectionner/Déplacer : Sélectionnez le contenu avec une des méthodes vues plus haut. Cliquez dans la zone surlignée en noir tout en maintenant le bouton gauche de la souris enfoncé. Déplacez le curseur à l'endroit voulu. Le texte y sera placé une fois le bouton relâché.

## **L'historique de frappe ou des modifications.**

Chaque action effectuée - que ce soit taper du texte, effectuer une mise en forme ou encore supprimer du contenu - est enregistrée par le logiciel. Annuler ou rétablir une action est donc possible dans la mesure où elle apparaît dans l'historique.

 Pour procéder, on utilisera les deux flèches de la barre d'outils standard (voir page 5).

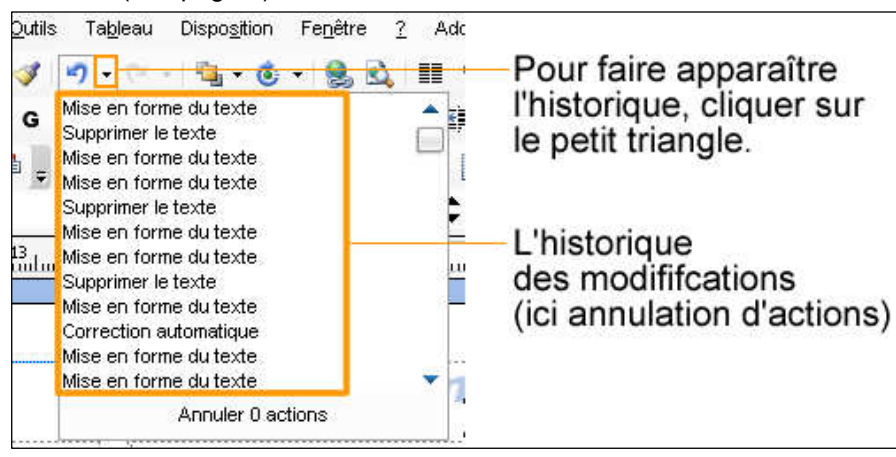

Cet historique n'enregistre cependant qu'un nombre limité d'actions qui seront remplacées au fur et à mesure du travail.

Il existe également deux raccourcis clavier ayant la même fonction, proposant une méthode plus rapide que l'historique. Leur action sur le texte sera directement visible à l'écran.

> Ctrl+Z - annuler l'action Ctrl+Y - rétablir l'action.

(voir également l'annexe)

# **Première Partie**

#### **Rechercher ou remplacer du texte :**

Avec Word, on peut rechercher et/ou remplacer un terme particulier (un mot ou même une phrase) dans un texte. Cette fonctionnalité est utile en lecture de document ou tout simple pour corriger un terme erroné. On accède à cet outil en passant par le menu Édition ou à partir du raccourci clavier Ctrl+F (voir annexe).

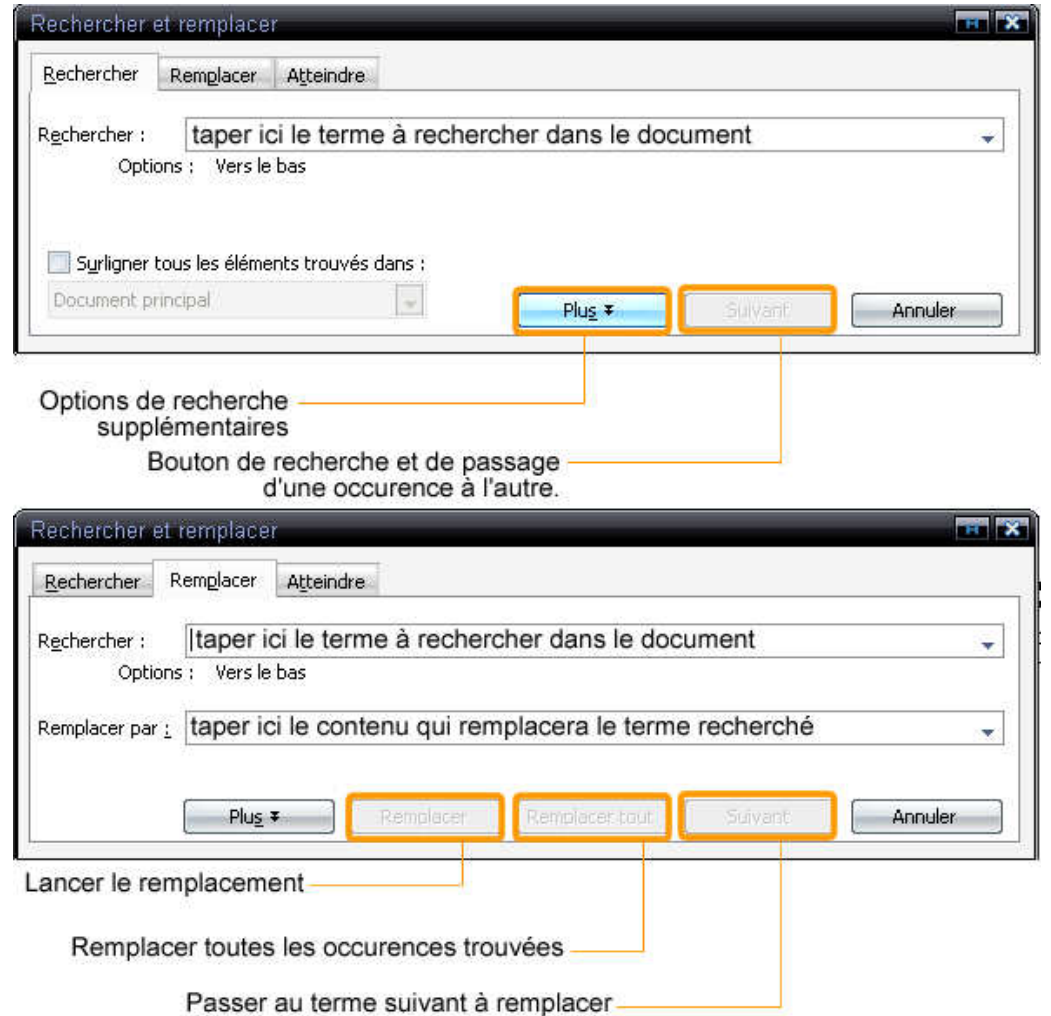

#### **Frappe automatique :**

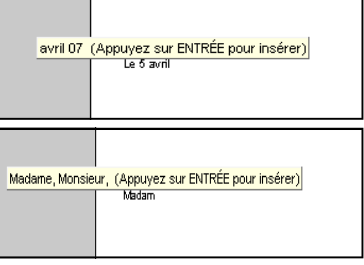

Word permet d'automatiser certaines opérations notamment pendant la frappe d'un texte. Un certain nombre de mots ou d'expressions sont reconnus par le programme, de telle sorte que celui-ci propose à l'utilisateur de l'insérer automatiquement. Cette outil est utile notamment pour taper des lettres. Quand l'utilisateur a la possibilité d'insérer

 automatiquement une entrée, elle se matérialise au niveau du pointeur par un cadre jaune, indiquant l'entrée reconnue, il suffit d'appuyer sur Entrée pour ajouter le texte.

Cependant, il faut toujours vérifier le contenu proposé par le logiciel, celui-ci ne faisant pas toujours la nuance entre deux expressions. Dans tous les cas, l'insertion n'est opérée que si l'utilisateur appuie sur Entrée.

 En ce qui concerne les insertions automatiques, le menu Insertion propose lui aussi un certain nombre de formules. Encore une fois, cet outil trouvera son utilité dans la dactylographie de lettres avant tout.

#### **Outils linguistiques :**

On regroupe plusieurs outils sous le titre d'outils linguistiques: un outil de vérification grammaticale et orthographique, un dictionnaire des synonymes et la gestion des coupures de mot. Même si Word vous propose une interface en français, il n'en reste pas moins un logiciel international. Rien ne vous empêche de taper un document dans une autre langue par exemple. La barre d'état indique la langue utilisée par le document ou par une sélection. Il ne faut pas oublier que des options propres à cette langue seront utilisées par le logiciel (sens de frappe et

dictionnaire par exemple). Le changement de langue utilisée dans le document entier ou juste dans une phrase sélectionnée au préalable se fait en passant par le menu Outil, sous-menu Langues.

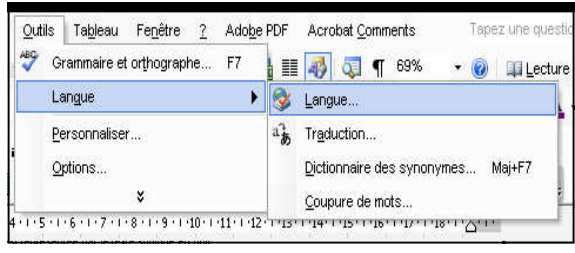

Le sous-menu langue propose également le dictionnaire de synonymes ouvrant un outil pour la recherche (il existe aussi un raccourci clavier Shift+F7 ou Maj.+F7 pour ouvrir le volet de recherche de synonyme). Pour un mot donné, plusieurs sens seront indiqués - plus ou moins éloignés de la recherche initiale. Une méthode alternative de la recherche de synonyme s'obtient en cliquant droit sur ce mot, un sous-menu contextuel vous propose ainsi différents synonymes du mot sélectionné. Cette manière de procéder est naturellement plus rapide, cependant les résultats obtenus ne sont pas classés par sens et la liste proposée reste non-exhaustive. Pour une liste plus construite et fournie, il suffit donc de passer par le volet et d'effectuer une recherche.

Il existe d'autres outils linguistiques comme un traducteur de texte, plus ou moins efficace puisqu'il s'agit d'une traduction littérale sans prise en compte du sens, ou encore le correcteur orthographique. Cet outil est une des pierres angulaires du

 logiciel, puisqu'il viendra en cours de frappe vous indiquer la moindre faute d'orthographe (ou de frappe) et de grammaire ou sera utiliser à la fin d'un travail pour effectuer une relecture de ce que l'on a frappé.

Visuellement, une faute ou un terme assimilé comme tel sera souligné avec une vague rouge (orthographe) ou verte (typologie et grammaire). Le correcteur se sert d'un dictionnaire basique que l'utilisateur pourra enrichir au fur et à mesure. Les termes

Le dictionnaire ne connaît pas le terme - vague rouge. Un mangaka est celui qui dessine des mangas. Le correcteur indique une faute de frappe ou d'orthographe - vague rouge. Des fraises avec de la greme, (accent circonflexe absent)

Le correcteur indique une faute de grammaire ou de typologie - vague verte. Les cheveu dans le vent. (marque du pluriel "x" absente) Tu chantes aussi bien qu'un cheval, mais tu cours moins vite. (espace avant la virgule

 inconnus seront donc considérés de premier abord comme des fautes d'orthographe. Pour corriger son texte, plusieurs solutions sont envisageables. Tout d'abord, reprendre le terme erroné directement en déplaçant le curseur jusqu'à lui. Autre solution quand un terme est pointé avec une vague rouge ou verte, si on effectue un clic droit à l'endroit indiqué, le menu contextuel proposera comme le montre l'image de droite une liste de remplacement. L'exemple ici propose un terme que le dictionnaire ne connaît pas et indique comme une faute d'orthographe. On peut à partir de ce menu contextuel faire apprendre au dictionnaire ce nouveau mot.

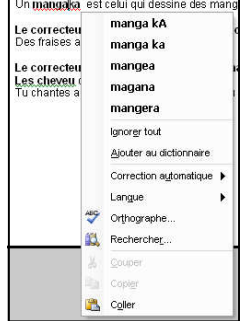

Rechercher

Rechercher

café caba <sup>1</sup> Insérer comp Line Copier zinc **13** Rechercher huverta estaminet houchon gargote taverne loup (poiss moka (substantif) arabica **b** Obtenir des services sur Office

Dictionnaire des synonymes : Fra » **O**Précédent Dictionnaire des synonymes : Français<br>(France) a bar (substantif)

 $\mathbf{v}$   $\times$   $\mathbf{L}$ 

 $\rightarrow$ 

Enfin la dernière solution est d'ouvrir le correcteur (bouton ABC de l'interface ou raccourci clavier F7 ou menu Outils > Orthographe).

**Première Partie** 

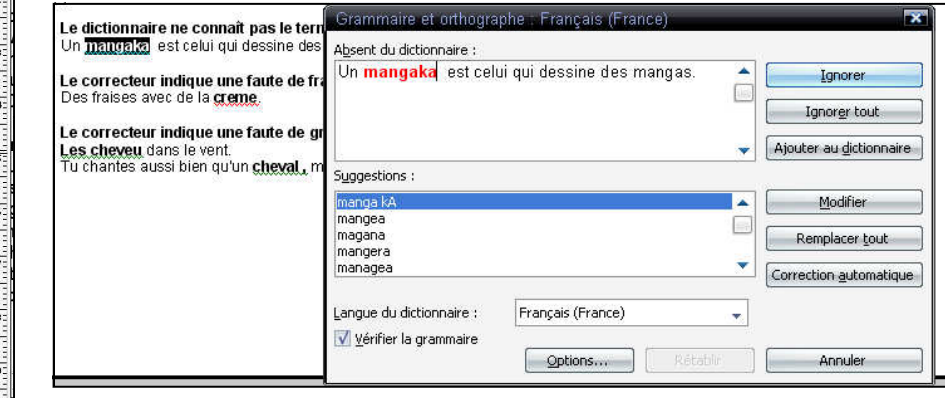

Le terme inconnu ou erroné sera indiqué dans une première fenêtre dans son contexte de phrase, avec plusieurs choix d'actions (comme ajouter le terme au dictionnaire).

Plusieurs suggestions de remplacement sont également proposées à l'utilisateur si la faute est avérée. On sélectionne tout d'abord la correction voulue puis le bouton Modifier lancera la correction dans le texte. Les autres boutons impliquent une correction automatique, ce qui est fortement déconseillé - le résultat obtenu ne sera pas forcément des plus corrects.

Enfin, tout ajout de terme en langue étrangère à celle du document sera signalée en principe comme une faute. Pour indiquer au correcteur ce changement de langue, il suffit de sélectionner le texte signalé puis à partir du sous-menu Langues indiquer la langue utilisée pour cette ensemble. Le correcteur identifiera la sélection correctement et pourra également proposer les corrections si besoin dans la langue utilisée.

(rappel: la langue utilisée à un endroit pointé par le curseur sera affichée dans la barre d'état du document)

# **Première Partie**

## **4. La mise en page simple d'un document :**

La mise en page est avant tout l'ensemble des techniques de compositions graphiques appliquées à un contenu d'un document quel que soit son type (feuille de papier A4, affiche, enveloppe ou encore page internet). Généralement, la mise en page vient après la création du contenu brut d'un document (texte au kilomètre par exemple) et vise à organiser l'ensemble de manière hiérarchique, harmonieuse et ergonomique afin de faciliter la lecture du résultat final (qui sera imprimé par exemple).

Travailler la mise en page d'un document dans Word revient donc à s'intéresser à la mise en forme des éléments d'un document, c'est-à-dire, les images, les titres, les paragraphes, la hiérarchie des listes, ou tout simplement les mots. Suivant la composition finale voulue, cette opération peut devenir complexe - par exemple réaliser un article illustré ou un compte-rendu.

Dans cette partie du cours, nous nous pencherons avant tout sur la mise en page d'un document pouvant servir à réaliser une lettre ou un texte simple. Nous verrons par la suite les manières de réaliser des documents impliquant plus d'objets comme les images (partie 4).

## **Mise en forme des caractères :**

Indépendamment du contenu, un texte possède plusieurs attributs de mise en forme. Concernant les caractères, on trouve tout d'abord un type de police d'écriture, une taille, un style d'écriture (gras, italique et souligné), ces options sont accessibles à partir de la barre d'outils suivante comme nous l'avons vu précédemment.

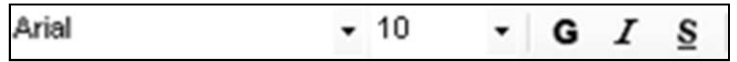

Pour changer ces paramètres, on sélectionne le contenu à modifier puis on opère à partir de cette barre les changements voulus.

 Il est possible également de préparer un type de mise en forme avant la frappe. Une fois les réglages effectués, tout contenu ajouté après la position initiale du curseur aura la mise en forme voulue.

 Un panneau d'options plus complet existe également. Pour l'ouvrir, on se reportera au menu Format > Police.

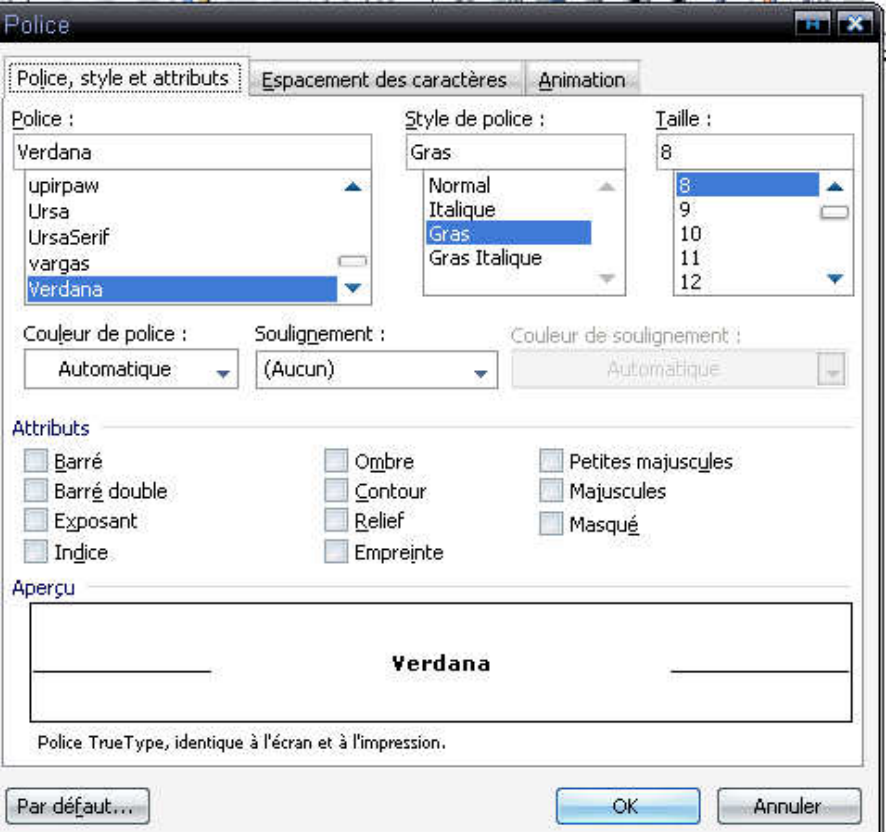

Ce panneau propose tout d'abord les mêmes possibilités que la barre d'outils de l'interface. Viennent s'ajouter ici de nouveaux types d'attributs ou encore l'application d'une couleur particulière au texte sélectionné.

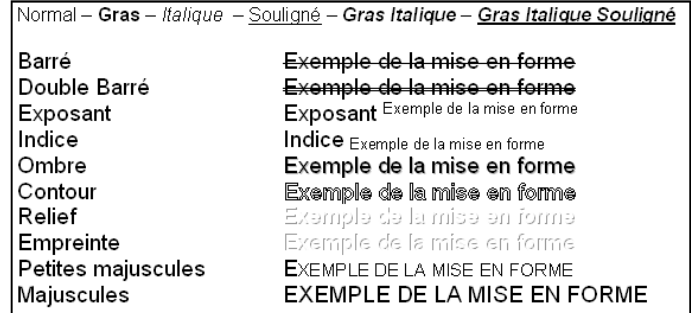

G erte  $\bullet$ ment

#### Pour finir, il vous sera également possible de changer la casse d'un texte entier ou d'une sélection à partir du sous-menu « Modifier la casse » disponible dans le menu Format. La casse correspond aux majuscules et minuscules présentes dans un texte.

### **Reproduire une mise en forme ?**

Pour simplifier le travail de mise en page, Word vous propose un outil permettant de reproduire une mise en forme déjà réalisée d'un contenu à un autre - par exemple, recopier les paramètres appliqués d'un titre de paragraphe à un autre.

 Pour se faire, on sélectionne tout d'abord le texte ayant la mise en forme voulue, puis on utilise l'icône Pinceau du menu standard. Il ne reste plus qu'à effectuer une nouvelle sélection cette fois-ci avec le texte qui doit recevoir la mise en forme copiée.

#### **Mise en forme de paragraphes :**

#### La règle horizontale, alinéas et retraits:

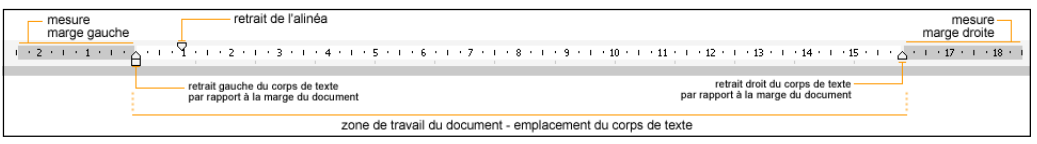

La règle qui apparaît en haut de l'espace de travail représente la page. Les dimensions de la zone de travail ou encore des marges sont données en centimètre. Cette outil sert à l'alignement des paragraphes, à définir la zone d'impression d'un

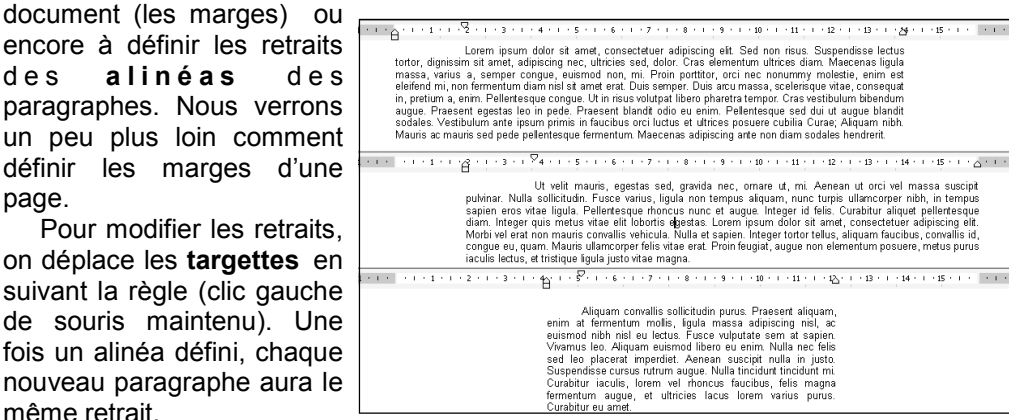

# **Première Partie**

Changer les retraits d'un paragraphe par rapport aux marges gauche et droite d'une page sert avant tout à mettre en relief ce passage du document. De manière générale, on changera uniquement le retrait pour l'alinéa des paragraphes.

#### Alignements du texte par rapport aux marges de la page.

Nous avons vu l'utilité des targettes. Leur rôle est aussi de servir de repères pour l'alignement des paragraphes. L'alignement concerne la manière dont les bordures du corps de texte va se comporter.

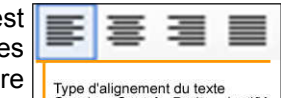

Gauche - Centré - Droite - Justifié

 Quatre manières d'aligner un texte sont possibles: aligné sur la marge gauche, aligné sur la marge droite, centré dans la page ou justifié (le texte touchera les marges gauche et droite). Les icônes de formatage représente parfaitement l'effet sur le corps de texte.

#### La tabulation.

Créer un espace dans un texte ou décaler le corps d'un texte revient encore à travailler sur les retraits ou la tabulation.

La création d'un espace dans un texte s'obtient avec la touche TAB du clavier, le texte sera déplacé jusqu'à la prochaine donnée tabulaire, un découpage invisible de la ligne.

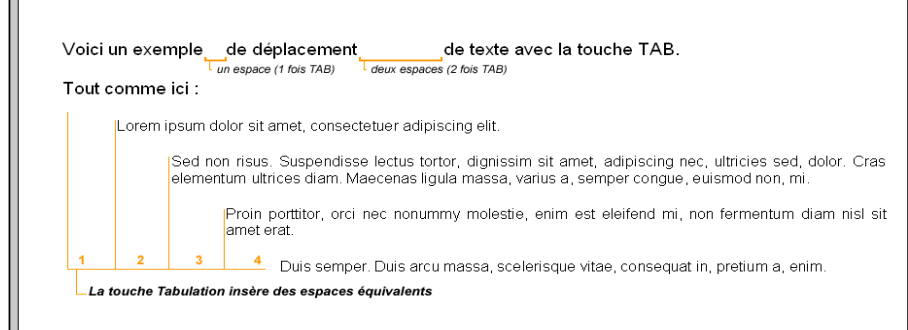

On peut procéder de même pour un paragraphe comme le montre l'exemple ci-dessus. On retrouve également dans la barre de mise en forme deux boutons qui permettent eux aussi le retrait vers la  $\frac{1}{\sqrt{1-\frac{1}{n}}}\frac{1}{\sqrt{n}}$ droite ou vers la gauche. Ils trouvent un intérêt réel quand on utilise une hiérarchisation ou des listes dans un document (puces et numéros).

#### Les listes à puces, numéros et hiérarchisation.

L'utilisation de liste dans les documents est d'un usage courant, tout comme le besoin de créer une hiérarchisation dans les paragraphes et les parties d'un

document. Nous venons de voir les outils permettant de créer facilemen des retraits dans un texte. Cette fonctionnalité sert également dans la création de listes.

Avec Word, les boutons de l'interface vous proposent deu: manière de constituer une liste, soit avec des **puces** (petits symboles disponibles dans certains polices d'écriture comme Symbol, Webdings ou Wingdings), soit à parti de numéros ou lettres. La première sert généralement à des listes de types inventaires et la seconde permet la mise en œuvre d'une hiérarchisation (ce qui est utile par exemple pour un cours).

Vous pourrez personnalise l'affichage à partir du menu Format Puces & Numéros ou encore en faisant un clic droit à proximité d'une puce ou numéro de votre liste (voir le menu contextuel - attention cette possibilité n'est accessible qu'avec les derniers versions de Word).

Parmi les onglets disponibles dans le menu Puces & Numéros, la hiérarchisation permet de planifier la manière d'organiser votre document. Ainsi en appliquant un retrait à un paragraphe, il adoptera un style de liste automatiquement en fonction de la hiérarchisation choisie.

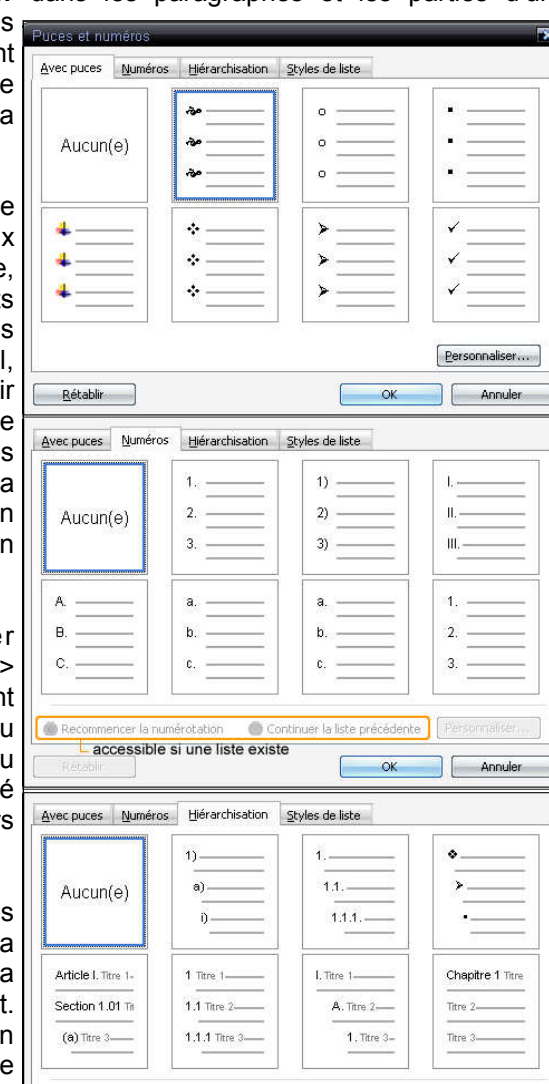

# **Première Partiel**

On remarque également que Word est capable de reconnaître automatiquement une liste. Par exemple, taper les caractères « 1 » « point » « espace » « du texte » (1. texte…) puis valider le paragraphe avec Entrée (retour à la ligne) sera considéré comme une création de liste. Comme toutes les fonctions automatiques, ceci peut se révéler gênant dans certains cas. Il vous sera toujours possible de désactiver la mise en forme avec le petit symbole Eclair apparaissant au niveau du nombre (il s'agit d'une correction automatique par le logiciel).

De même, supprimer une occurrence dans une liste hiérarchique décalera automatique la liste. Par exemple, supprimer le numéro 2 d'une liste aura pour effet de transformer la troisième entrée en deuxième. Cependant, l'aspect automatique peut parfois avoir des comportements aléatoires. Vérifiez l'exactitude de votre liste !

#### Espacements, contrôles avancés.

Nous venons de voir différents outils permettant d'effectuer des retraits ou des alinéas, utiliser la touche TAB ou la règle - ceci de manière simple et plus ou moins contrôlée par défaut par le logiciel.

Pour les utilisateurs les plus pointus, la mise en forme des paragraphes peut être réalisée de manière très fine à partir du panneau d'options Paragraphe dans le menu Format. Vous remarquerez le bouton Tabulations dans l'onglet Retrait et Espacement qui vous propose de régler les écarts entre chaque marque de tabulation.

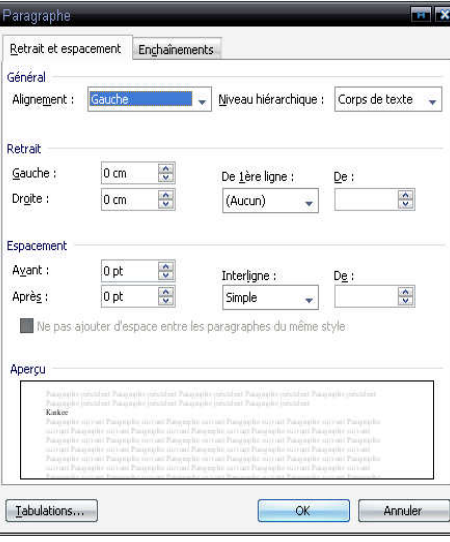

Dans l'onglet Enchainement, vous trouverez les options de pagination permettant la liaison entre les paragraphes, elles servent avant tout à améliorer la cohésion d'un paragraphe (éviter veuve et orphelin donc).

**GILINY** 

erte

**Word 2003 - Cours - Page 14** 

**OK** Annuler

# **Première Partie**

### **Configurer sa page - options de mise en page simple.**

La possibilité de travailler sur différent supports physiques (feuille A4 ou enveloppe induit des options spécifiques. Le panneau Mise en Page disponible dans le men Fichier permet avant tout de configurer votr document.

Ces réglages auront une incidence su l'affichage de la zone de travail ou encore su certaines fonctionnalités comme la tabulation.

La configuration des marges dans l premier onglet propose de définir la zone d travail dans le support. L'orientation de l page quant à elle se fait en fonction du type de document. De manière générale, on utilise le mode Portrait. Le mode Paysage ser préféré pour la présentation de tableaux pa exemple (ce cours est réalisé en mod paysage… voici un très mauvais exemple,  $i$ 'avoue). Enfin ces options sont applicables un document complet ou seulement à un partie (voir partie aperçu).

Le deuxième onglet concerne le documer en tant qu'objet physique. Vous pourre sélectionner le type ou le format de sortie d votre document. Encore une fois, vous aure la possibilité d'appliquer les paramètres a document en entier ou de manière partielle Pour illustrer cette possibilité, imaginons u document regroupant une lettre dactylographiée et son enveloppe ave adresse à imprimer).

Enfin l'onglet Disposition propose le derniers ajustements concernant la création de section ou encore les en-têtes et pieds d page.

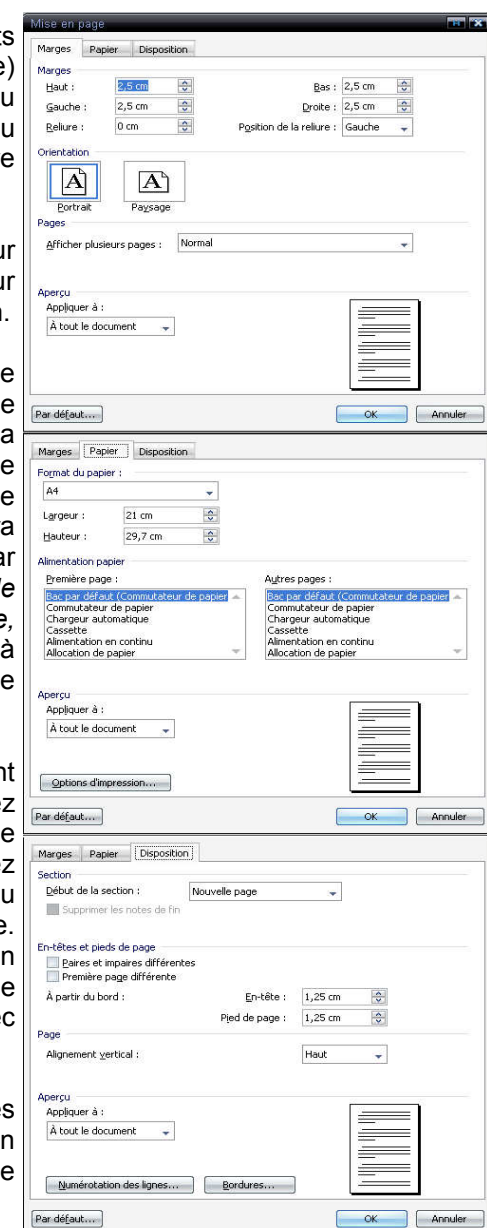

## **L'en-tête et le pied de page.**

Ces deux zones situées en haut et en bas de page seront imprimées ave le corps de texte. Elles peuvent conteni les mêmes objets que votre texte, savoir image ou texte et donc être mises en forme comme nous l'avons vu précédemment. L'en-tête et le pied de page servent avant tout à apporter de informations supplémentaires comme le numéro de la page ou encore une adresse dans le cadre d'une lettre.

Pour entrer les informations dan ces deux espaces, on passe par le menu Affiche > En-tête & Pied de Page. Une fois ouvert, un menu flottant

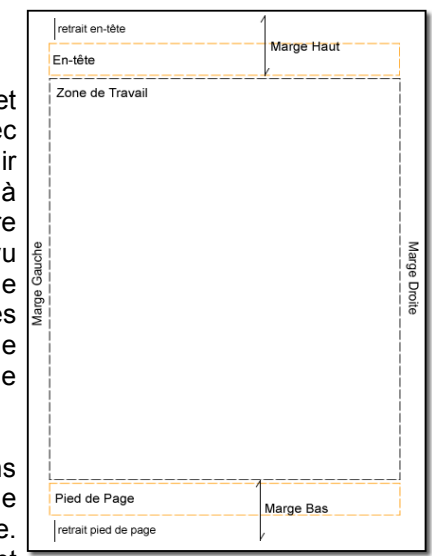

 apparaît, proposant diverses options d'insertion automatique comme le numéro de page ou la date. On remarquera que la mise en forme par défaut sera la même que celle du document au moment de sa création. Veillez à préserver l'homogénéité de votre document en vérifiant que la

police d'écriture est la même que pour le corps de texte dans ces deux

Insertion automatique v 图 图 图 图 图 图 图 图 图 图 Permer

 zones. Habituellement la taille d'écriture dans l'en-tête et le pied de page sont sensiblement inférieure à celle utilisée dans le corps de texte. Enfin, il vous sera possible d'utiliser les mêmes en-tête / pied de page pour l'ensemble du document ou encore les faire varier entre les sections du document.

### **Insertion de saut de sections et de saut de page.**

Les sauts de sections (ligne invisible délimitant deux parties) ou de page (insertion d'une nouvelle page) permettent de créer des parties dans le document par exemple pour délimiter deux chapitres. Elles apparaissent en fonction de l'affichage ou dans la barre d'état (bien qu'invisibles à l'impression). Ceci autorise principalement des variations dans les en-têtes et pieds de page ou les hiérarchisations. Pour opérer un saut, on se référera au menu Insertion > Saut.

**Word 2003 - Cours - Page 15** 

# **Première Partie**

## **L'impression de documents.**

Nous voilà arrivez à la phase finale du traitement de texte - l'impression ou le passage d'un fichier informatique à un document physique concret. L'impression intervient donc en bout de course après la mise en page du document.

Avant d'appuyer sur le bouton pour lancer l'impression, il est toujours pratique de vérifier le produit final. A partir de l'interface, le bouton Aperçu avant Impression permet une vue d'ensemble du document afin de vérifier l'harmonie de mise en forme des paragraphes par exemple ou encore l'aspect du texte. Estil trop compact ? La lecture sera-t-elle facile ? Plusieurs possibilités d'affichage sont offertes en fonction du niveau de zoom. Le comparatif page à page sert avant tout à vérifier la cohésion de la mise

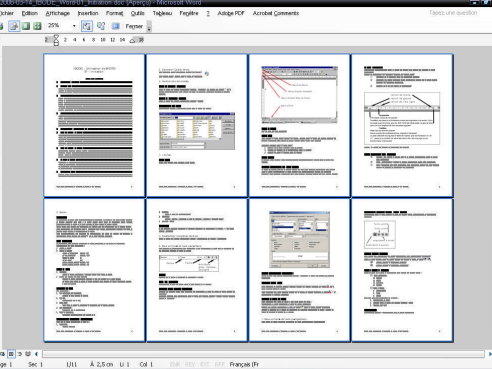

 en page effectuée. Ce mode Aperçu ne permet pas d'apporter des modifications au document, il faudra repasser en mode classique avant toute chose.

Quant à l'impression, deux méthodes sont possibles: l'impression directe sans passer par les options avec l'icône de l'interface (représentée plus haut) ou l'ouverture du panneau d'impression (menu Fichier > Imprimer ou raccourci clavier Ctrl+P).

Dans le premier cas, n'oubliez pas de vérifier au préalable votre document avec l'aperçu. Cliquer une fois sur l'icône Imprimante lancera une impression du fichier. Pour obtenir une deuxième copie, on procédera de la même manière.

Concernant le panneau d'options, vous aurez la possibilité de contrôler de manière plus fine l'impression. Vous pourrez par exemple préparer un nombre de copie d'une page du document ou encore placer plusieurs pages du document sur une même feuille A4.

Le premier cadre propose les options propres à votre imprimante. Ainsi les réglages des propriétés varieront en fonction du matériel à votre disposition (type d'imprimante et constructeur).

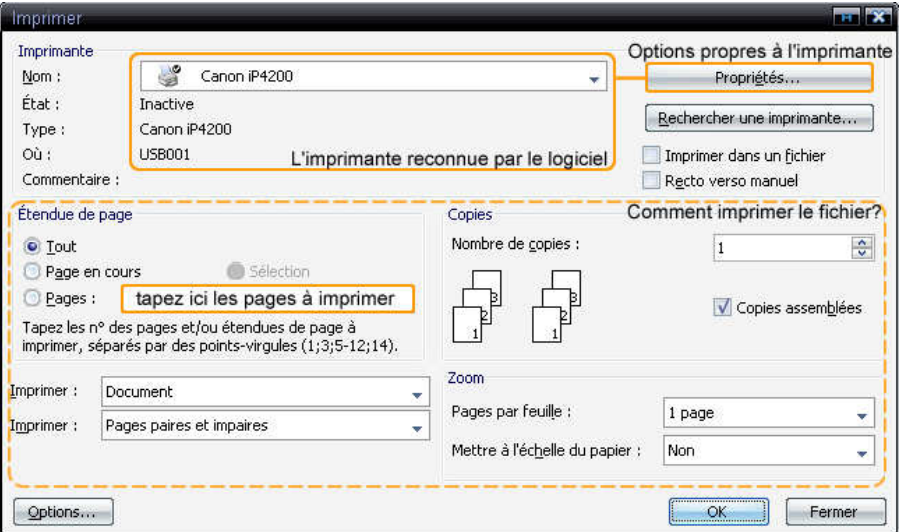

#### **Remarques**

- On ne définit jamais des marges de 0 cm pour un document, à l'impression un partie du contenu risquerait d'être coupé (corps de texte, en-tête ou pied de page). Bien que l'option « Imprimer sans bordure » existe pour de nombreuses imprimantes, les résultats ne sont pas toujours au rendez-vous.

- Les propriétés de votre imprimante vous proposeront toujours une impression en noir et blanc ou en couleur, ainsi que différents modes de qualité. Plus la qualité augmente, plus vous consommerez d'encre. Pour une lettre classique, seule l'encre noire sera utilisée. Un réglage moyenne qualité vous proposera un résultat convenable sans demander énormément d'encre.

- Pour imprimer un document en partant de la dernière page, rendez vous dans le menu Options du panneau Imprimer et choisissez la proposition Ordre Inverse.

- La possibilité d'imprimer une page définie d'un document permet d'éviter la réimpression complète de ce dernier. Ce qui est utile quand une seule page a été modifiée ou mise à jour.

# **Deuxième Partie**

 $\bullet$ G  $\overline{\mathbf{c}}$ 

La typographie est traditionnellement l'art d'assembler les caractères en imprimerie classique. Elle est régie par un code servant de référence pour tous les corps de métiers de l'écrit ou de l'édition. Au niveau de l'informatique et du traitement de texte, on utilise ce Code Typographique qu'il ne faut pas confondre avec le Code Dactylographique enseigné dans les cursus de secrétariat. La différence entre les deux codes est relativement fine et porte sur la présence ou non d'espace quand on utilise certains caractères.

Pour rappel, toute faute de typologie sera signalée par le correcteur orthographique à l'aide d'une vague verte.

## **1. Les signes simples et doubles.**

Concernant la ponctuation des phrases, en typographie on distingue deux sortes de signes impliquant des variations sur la présence d'espaces.

Tout d'abord, les signes simples se composent de la virgule (,), du point (.) et des points de suspension (…). La règle est de placer un espace après le signe.

Quant aux signes doubles, ils rassemblent le point-virgule (;), les deux points (:), le point d'exclamation (!) et le point d'interrogation (?). La règle est de placer un espace avant et après le signe.

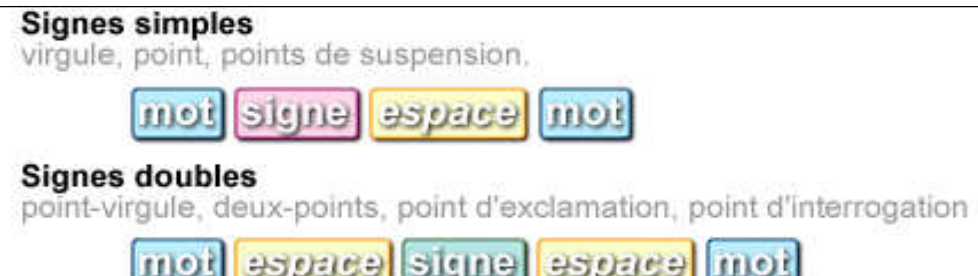

## **2. Parenthèses & guillemets.**

## Parenthèses (), Crochets [] et Accolades { }

On laisse un espace à l'extérieur du bloc créé par les signes, sauf si le deuxième signe est suivi d'un signe simple.

Par exemple:

Il rêvait de partir (qu'importe le moyen), bien qu'il n'ait pas d'argent pour cela.

Parenthèses (), crochets [], accolades {}

espace sique bom enjais espace mot mot

## Les guillemets

Plusieurs sortes de guillemets existent dans la typologie des langues occidentales. Qu'ils soient droits, à l'anglaise ou à la française, ils sont également régis par les règles d'espacements.

Les guillemets droits " " ou les guillemets à l'anglaise " " suivent la même règle que les parenthèses: on place un espace à l'extérieur du bloc.

Quant aux *guillemets à la française « »*, ils sont soumis à la règle du double espace. On placera donc un espace avant et après le signe.

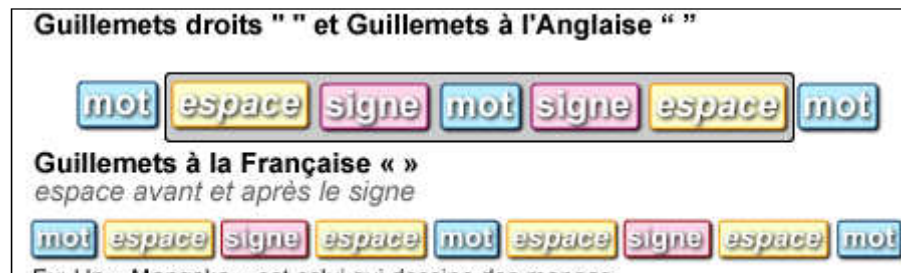

Ex: Un « Mangaka » est celui qui dessine des mangas.

Comme précédemment, on ne mettra pas d'espace si le dernier signe est suivi par un signe simple (point, virgule et points de suspension).

Par défaut, on utilise les guillemets à la française. Ce paramètre « régional » s'applique automatiquement dans Word (il corrige de luimême le signe). Pour forcer le logiciel à utiliser les guillemets droits ou à l'anglaise, on peut changer la langue du texte (on perd les fonctions de correction cependant) ou taper directement les signes voulus à partir de combinaisons utilisant, la touche Alt du clavier (enfoncer la touche, taper la combinaison puis relâcher Alt, le signe sera inséré).

Guillemets à l'anglaise : Signe " = Alt+0147, Signe " = Alt+0148 On pourra également se reporter aux paramètres de correction automatique dans le menu Outils (onglet Mise en Forme Automatique).

## **3. Les titres & unités de mesure.**

Les titres sont des abréviations de mots. Il existe un ensemble de règles dans le code typographique calquées sur le « bon usage » de la langue française. Aussi, on évitera les abréviations dans les lettres plus ou moins officielles (tout du moins dans le corps de texte) - de même les nombres qui seront écrits en toutes lettres.

Les titres les plus courants seront écrits de la manière suivante :

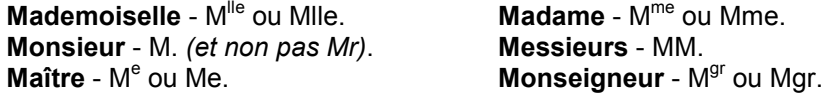

Les unités de mesure quant à elles seront toujours précédées par un espace ceci pour tous les types d'unités.

La somme de 1350 €. Une règle de 20,00 cm. Un article soldé à 50 %.

## **4. Règles diverses.**

On n'utilise pas d'espace avant ou après le signe dans le cas de l'apostrophe.

Les acronymes sont des abréviations d'un groupe de mot réalisés à partir des initiales de ces mots. Si l'acronyme se prononce comme un nom commun ou un nom propre (ne pas oublier la majuscule), on parle de lexicalisation (par exemple, un ovni pour objet volant non identifié ou l'Otan pour Organisation du Traité de l'Atlantique Nord), on n'utilise pas de points pour démarquer les lettres.

Dans le cas des sigles qui sont toujours écrits en majuscule, chacune des lettres sera épelée (un TGV). On pourra de même démarquer ou non les lettres par des points (T.G.V. ou TGV sont donc corrects).

Le français est une langue utilisant certains caractères spéciaux comme les accents ou la cédille. Les accents ayant donc une pleine valeur orthographique, on devra utiliser des majuscules avec accent (ce qui s'oppose à la tendance actuelle de simplification). Par exemple, ÉLÈVE ou ÇA - on obtient ces majuscules à partir des raccourcis Alt+0200 pour È, Alt+0201 pour É, Alt+0199 pour Ç et Alt+0192 pour À.

Le terme « et cetera » en abrégé s'écrit avec un point et non pas avec des points de suspension (etc.) - de même on placera toujours un point à la suite d'une abréviation comme avec ex. (exemple) ou av. (avenue).

# **Deuxième Partie**

Dans le cas d'une bibliographie, il existe deux normes au choix à appliquer obligatoirement.

Pour les illustrer voici les standards proposés sur le site Wikipédia. Ces données sont proposées à titre indicatif et ne feront pas autorité par la suite.

#### La norme ISBD se rapprochant des catalogues:

 Titre : Sous-titre / Prénom et nom de l'auteur. - Lieu d'édition : éditeur, année d'édition. - Nombre de pages ; Format.

ISBN.

(ISBN pour International Standard Book Number - Numéro international normalisé des livres qui identifie sur le plan international chaque titre ou chaque édition d'un titre d'un éditeur déterminé).

La norme ISO 690 (ou son adaptation française de l'AFNOR - NF Z 44-005-2) servant principalement dans l'édition.

#### Pour une monographie

NOM (Prénom), Titre, éditeur, lieu d'édition, année d'édition.

Pour un article

NOM (Prénom), « Titre de l'article », in Titre de la publication, lieu d'édition : éditeur, année, page (s).

Attention, ces normes varient d'un site à l'autre, d'un ouvrage de référence à l'autre mais aussi d'un type de document à l'autre. Un article de magazine ou un livre ne seront pas présentés de la même manière. On notera également que la norme ISO 690 utilise une mise en forme plus poussée que celle de la norme ISBD (italique).

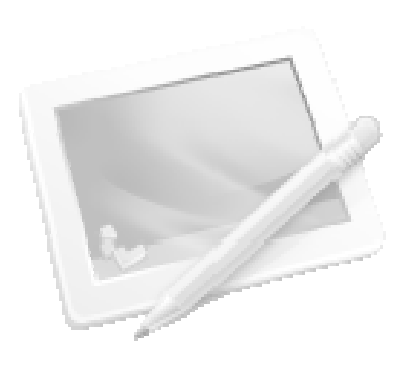

**Word 2003 - Cours - Page 18** 

## **1. Lexique et affichage.**

Le tableau est l'outil de prédilection pour présenter de manière ordonnée des chiffres ou des listings. Travailler avec un tableau dans Word permet des fonctions simples propres aux tableurs (Excel) comme les opérations de somme ou de tri des données.

Cependant, Word étant spécialisé dans le traitement de texte, son action concernant les tableaux sera plus axée sur la présentation et l'agencement. En effet, là où Excel utilise des fonctions puissantes de calcul, Word lui offre une grande liberté dans la mise en forme du tableau, que ce soit au niveau des données qui bénéficient des mêmes possibilités de formatage qu'un texte classique ou du tableau en lui-même (bordure, trame de fond, agencement des cellules).

Un tableau se définit par un ensemble de cases que l'on nomme colonnes et lignes. L'intersection d'une ligne et d'une colonne forme ainsi une cellule. La mise en page d'un tableau peut être faite au niveau du tableau complet, d'une seule colonne ou d'une seule ligne, d'une cellule ou d'un ensemble et enfin des données. Le champ d'action est donc relativement large puisque tout élément pourra être modifié.

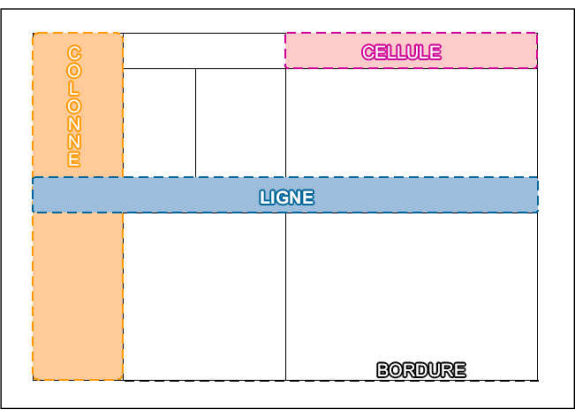

L'utilisation d'un tableau dans Word n'est pas uniquement réservée à la présentation de données chiffrées. On peut aisément détourner son usage pour créer ainsi des matrices de formulaires ou de fiches de renseignement par exemple. Ceci est possible grâce à la possibilité de créer des tableaux irréguliers, c'est-à-dire, fractionner, fusionner ou insérer des colonnes, des lignes ou des cellules dans une matrice régulière (x colonnes et y lignes définies au départ).

L'interface de Word vous propose deux solutions pour le travail avec tableau. On peut passer pour toutes les actions par le menu Tableau de la barre générale ou faire apparaître une barre d'options et d'actions spécifiques aux tableaux directement dans l'interface (ce qui peut être plus efficace). Pour la faire apparaître, comme nous l'avons vu précédemment, on se réfère à la sélection de Barre d'Outils dans le menu Affichage.

# **Troisième Partie**

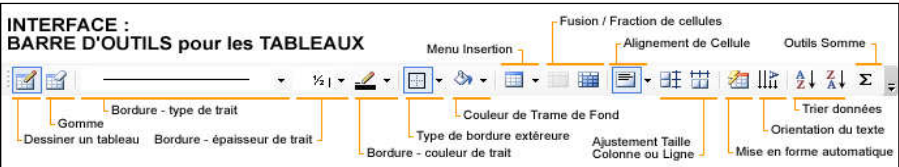

La barre d'outils de l'interface propose avant tout un ensemble d'outils de mise en forme pour votre tableau. Elle viendra compléter ceux propres aux textes et paragraphes. L'accent est mis avant tout sur les bordures du tableau avec un choix important pour le type de trait utilisé, chacune des bordures de tableau, de colonne, de ligne ou de cellule pouvant recevoir un formatage différent.

Le menu Tableau quant à lui s'intéresse avant tout à la constitution du tableau. De l'insertion d'éléments (lignes, colonnes, cellule) à la création de mise en forme automatique, les options proposées sont plutôt portées sur la structure globale. Les options de mise en forme proposées par la barre d'outils sont également disponibles d'un simple clic droit sur une sélection. Cependant, cette méthode est plus ou moins efficace et peut donner des résultats

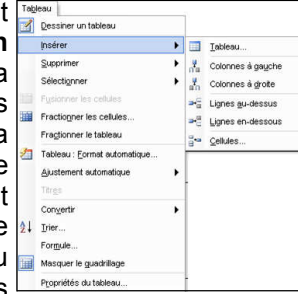

 assez chaotiques. On privilégiera donc le menu Tableau pour la création ou l'insertion d'éléments et la barre d'outils pour la mise en forme.

## **2. Créer un tableau.**

Rentrons dans le vif du sujet. La création d'un tableau, autrement dit, son insertion dans votre document peut se faire suivant deux méthodes.<br>L'incertien sutematique à L'insertion automatique - à partir du panneau Tableau et du sous-menu Insérer, on choisit l'item Tableau. Une fenêtre de dialogue vous propose donc plusieurs options pour la création. On spécifie le nombre de lignes et de colonnes voulues.

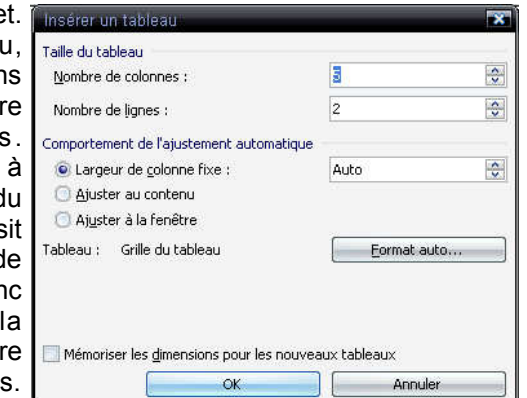

Plusieurs options d'ajustements sont naturellement disponibles (longueur, largeur, format automatique proposant différents modèles de mise en forme). L'insertion effectuée, le tableau s'installe dorénavant sur votre page - ceci en fonction des marges de la feuille, du nombre de lignes et de colonnes demandées. Il ne vous reste plus qu'à remplir ce tableau.

L'autre méthode est de **dessiner** votre tableau. Cette fonction est disponible dans la barre d'outils des tableaux ou encore dans le menu Tableau. On trace tout d'abord dans la page un rectangle symbolisant le tableau dans son intégralité, puis on délimitera lignes et colonnes et les traçant à l'intérieur du rectangle. Cette méthode sera naturellement plus délicate à mettre en œuvre puisqu'il vous faudra régler par la suite les largeurs, hauteurs des cellules, les types de bordures utilisées. Cependant vous aurez une plus grande liberté d'action dans la réalisation de votre tableau.

Enfin, il vous est tout à fait possible de combiner ces deux méthodes. On créé tout d'abord le tableau avec le menu d'insertion en définissant le nombre de colonnes et de lignes. Puis on modifiera l'ensemble avec l'outil de dessin de tableau. Par exemple, on peut appliquer un type de trait à une bordure en réglant tout d'abord la

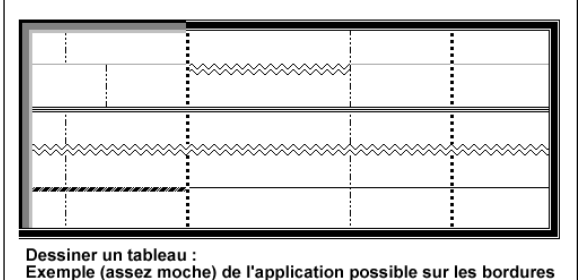

 mise en forme dans la barre (type de trait, épaisseur, couleur) puis on passe avec la souris sur la bordure à modifier en maintenant le bouton gauche.

## **3. La mise en page.**

Un tableau et son contenu sont soumis aux mêmes règles de mise en page et de mise en forme qu'un document. On peut ainsi appliquer au contenu les mêmes options que pour un texte classique (du texte reste du texte, quelle que soit sa forme).

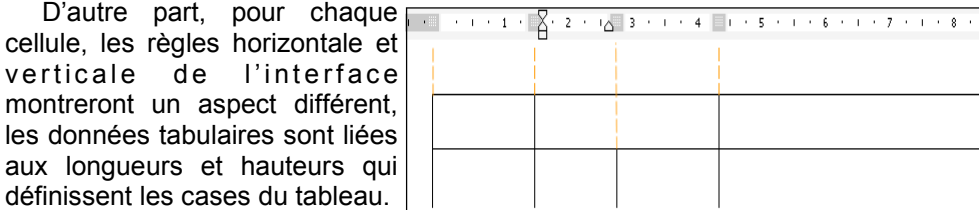

# **Troisième Partie**

Pour appliquer une mise en forme, on sélectionnera au préalable les éléments souhaités - le tableau en entier, une ligne, une colonne, une cellule ou un ensemble de cellule.

Sélectionner le tableau en entier servira à définir son alignement dans la page comme n'importe quel paragraphe d'un texte (alignement gauche ou droite, centré) ou tout simplement à appliquer une mise en forme à l'ensemble du tableau (variations de l'écriture par exemple ou alignement dans l'ensemble des cases).

On joue ici sur la notion de tableau en tant qu'**objet dans la page** ou ensemble des parties d'un tableau. Pour sélectionner le tableau en tant qu'objet, on déplacera la souris vers le coin supérieur gauche, un carré contenant une croix fléchée apparaît et permet en cliquant dessus de sélectionner complètement l'objet. Pour sélectionner l'ensemble des cases du tableau, on place la souris dans un des angles du tableau, puis en maintenant le bouton gauche, on se déplace vers l'angle opposé. Les cases se noircissent et indiquent la sélection. On notera une différence d'affichage entre la sélection de l'objet tableau (l'effet noir débordera du tableau) et la sélection de l'ensemble des cellules (l'effet noir sera contenu à l'intérieur des bordures).

La sélection des colonnes, des lignes ou des cellules s'effectue toujours de la même manière. On approche la souris des bordures, son aspect change indiquant la possibilité de sélection d'un élément avec un clic gauche de souris. Pour étendre la sélection, on maintiendra ce bouton tout en se déplaçant sur les autres parties à inclure.

A partir de la sélection d'un élément du tableau, nous avons vu qu'il est possible d'appliquer une mise en forme. On peut également, une fois une sélection opérée, ajouter ou supprimer un élément, ceci partir du menu Tableau ou de la barre d'outils des Tableaux. Vous remarquerez que le logiciel procède de la manière suivante :

- L'ajout d'une ligne s'effectue au dessus de la sélection.
- L'ajout de colonne s'effectue à gauche de la sélection.
- L'ajout d'une cellule s'effectue à l'endroit désigné.

Autre possibilité à partir d'une sélection, le fractionnement ou la fusion de cellules (disponibles dans le menu ou dans la barre d'outils). Fractionner une cellule permet de séparer celle-ci en un nombre de nouvelles cases déterminé par l'utilisateur.

# **Troisième Partie**

La fusion quant à elle permet le regroupement de cellules en une seule et même case. Ces deux outils sont souvent utilisés pour la création de tableau avec une conformation particulière de cellules.

Enfin, la sélection d'un ensemble permet l'application d'une mise en forme commune, tant au niveau du contenu que de l'aspect des cellules. En opérant un clic droit sur une sélection, le menu contextuel vous proposera de régler les options pour les Bordures et la Trame du lot de cellules. De manière générale, on aura donc accès aux propriétés du tableau en entier (menu Tableau > Propriétés du Tableau), à celles d'un ensemble de cellules ou d'une seule cellule (Clic droit, menus bordure et Trame et propriétés du tableau). Un tableau sera entièrement paramétrable quel que soit le niveau d'application.

Viennent s'ajouter à ces possibilités le choix d'orientation du texte, la définition de l'alignement du contenu d'une cellule en fonction des bordures (en hauteur et en largeur) ou les outils de normalisation des ajustements des longueurs de colonne ou de hauteurs de ligne.

En conclusion, les outils et les possibilités de mise en forme de tableau dans Word semblent effectivement importantes. En dehors de la présentation de données numériques, on peut ainsi envisager l'usage des tableaux dans le but d'organiser une page entière. En effet, les bordures peuvent être définies de telle manière qu'elles n'apparaitront pas à l'impression (voir les styles de trait). On peut imaginer passer par un tableau complexe pour créer la mise en page d'un curriculum vitae ou encore d'un formulaire. La multitude de paramètres permet à terme de réaliser des mises en page propres et très pointues.

## **4. Quelques outils & fonctionnalités.**

Pour redimensionner une ligne ou une colonne, on déplace la souris sur la bordure de l'élément. Sa forme change alors (deux flèches directionnelles encadrant la bordure). En maintenant le bouton gauche de la souris, on déplace alors la bordure dans la direction souhaitée. Il est également possible de réaliser ce type de redimensionnement pour une cellule donné, ce qui a pour effet de désolidariser l'ensemble des lignes et colonnes.

Les fonctions Copier/Coller ou Couper/Coller sont également possibles afin de déplacer un élément (ligne, colonne, cellule ou contenu).

La touche Suppr. du clavier efface le contenu. La touche Del. ou Retour Arrière efface quant à elle les éléments ligne, colonne et cellule.

On peut dupliquer un tableau en déplaçant la souris au niveau de l'angle supérieur gauche jusqu'à la transformation du curseur en carré contenant une croix fléchée. On appuie ensuite sur la touche Ctrl du clavier, puis on maintient le bouton gauche de la souris enfoncé. Le tableau est dupliqué, il ne reste plus qu'à déplacer la copie jusqu'à l'endroit désiré. On relâche enfin le bouton gauche de la souris pour finaliser le déplacement.

Pour numéroter les cellules d'une ligne ou d'une colonne, on sélectionne tout d'abord l'ensemble à numéroter. Les cases voulues sont donc surlignées en noir. On utilise ensuite le bouton Numérotation de la barre d'outils standards comme pour créer une liste dans un texte classique.

On peut facilement trier les données d'un tableau afin de l'organiser, de manière numérique ou de manière alphabétique. Comme précédemment, on sélectionne les données à trier, puis on se reporte à l'option Trier du menu Tableau. Les clés sont les paramètres qui organiseront le tri des données, on renseigne à ce niveau le type de contenu et l'ordre de tri (croissant ou décroissant).

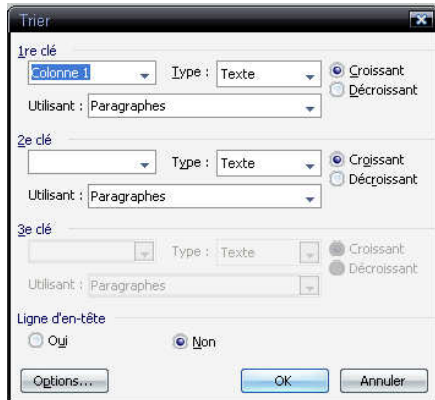

Dans certains cas, votre tableau devra s'étendre sur plusieurs pages. Pour reporter des lignes sélectionnées sur la page suivante, on utilisera le raccourci clavier Ctrl+Entrée.

Pour ajouter une légende à un tableau, on réalise tout d'abord une sélection complète du tableau (coin gauche supérieur) puis à partir du menu contextuel obtenu avec un clic droit sur le tableau, on se reportera à l'option Légendes.

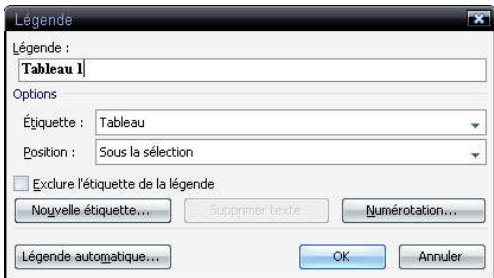

# G

# Cours

On parle de composition complexe dès lors que l'on utilise différents matériels dans un document. Ces éléments peuvent être des cadres de textes, des images ou comme nous venons de le voir des tableaux.

Chaque élément sera paramétrable de manière indépendante. Cependant son intégration au sein du corps de texte ne sera pas toujours simple. Des comportements imprévus peuvent apparaître quand on manipule ces objets, ceci étant dû en grande partie au système d'insertion automatique.

## **1. Différents matériels.**

Pour ajouter un objet au document, on utilisera principalement le menu Insertion. On peut également importer du contenu grâce au système de Copier/Coller. Le matériel se découpe en plusieurs catégories, éditables ou non dans le logiciel. On trouve donc les images classiques, les cliparts, les éléments de présentations automatiques, les formes automatiques, diagrammes, les Word Art, les zones de textes, graphiques ou encore les fichiers provenant d'autres logiciels.

Dans un premier temps nous aborderons les différents exemples d'objets couramment utilisés.

#### **Les images.**

Aujourd'hui, Word est capable d'insérer tout type d'image. Ces types correspondent à l'extension utilisée pour chacun des fichiers. Les formats sont généralement de type .jpg (photo numérique ou image provenant d'internet) ou .gif (pouvant être animé). Ces photos peuvent subir des déformations (agrandissement ou réduction) sans perdre en qualité jusqu'à un certain point - ceci en fonction de leur résolution et taille d'origine. Ces images sont fournis par l'utilisateur et servent avant tout à illustrer un texte ou encore à le décorer (fond de page par exemple).

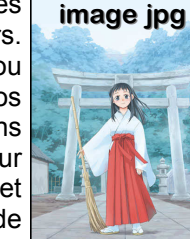

clipart

Inversement, les images proposées par le logiciel sont appelées Clipart. Bien qu'ayant le même rôle qu'une image classique, ce sont généralement des dessins vectoriels, c'est-à-dire supportant des déformations plus importantes sans perdre de qualité. Les cliparts sont des images contenant également des informations comme des mots-clés et peuvent ainsi être rangés en collection (styles, thèmes ou autres).

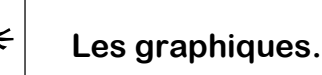

Bien que la création de graphiques basés sur des données numériques, Word a la possibilité de générer ce genre de schémas.

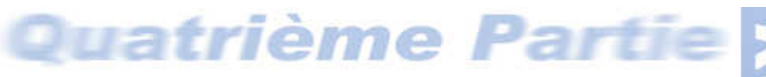

Dans le cas d'une image classique, l'utilisateur spécifiera l'emplacement de celle-ci sur l'ordinateur. Pour les cliparts, une bibliothèque (ou le volet Office) proposera un menu de recherche, l'insertion n'est pas directe.

#### **Word Art.**

Le Word Art est un système permettant une mise en forme fantaisiste à un texte - principalement les titres - ceci en utilisant une texture et un effet en trois

 dimensions. L'utilisateur tape son texte dans une boîte de dialogue puis choisit la taille et le style de la police d'écriture. Au final, le logiciel insère le Word Art dans le document comme une image, que vous pourrez remodifier par la suite.

(à vous de juger, mais les effets basiques obtenus ne sont pas toujours des plus intéressants - nous en reparlerons plus loin)

#### **Les zones de textes.**

Du texte dans du texte… Ce type de zone permet de délimiter un cadre spécial pouvant se déplacer facilement dans la page. La zone de texte sert avant tout à placer des commentaires sous les

Ceci est un exemple de zone de texte.

 images ou tout simplement mettre en relief un passage ou une remarque sans parler des options d'affichage comme les bordures ou la trame de fond. Ce système est un des principes majeurs dans tout travail de publication.

## **Les formes automatiques.**

Toujours entièrement paramétrables, ces images peuvent se combiner facilement avec les zones de texte pour réaliser des schémas. On retrouve donc l'arsenal classique de ce type de dessins : flèches, lignes, connecteurs, formes diverses, bandeaux…

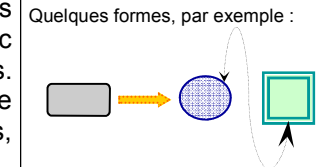

# Quatrième Partie

Lors de l'insertion, un premier graphique de démonstration apparaît avec sa table de valeurs. On peut modifier ces dernières (tout comme l'aspect du graphe) et obtenir le résultat voulu. Généralement, il sera préférable et plus pratique de créer sa table de valeurs et son graphe associé sous Excel puis d'importer le résultat dans Word (Copier/Coller ou insertion de fichier).

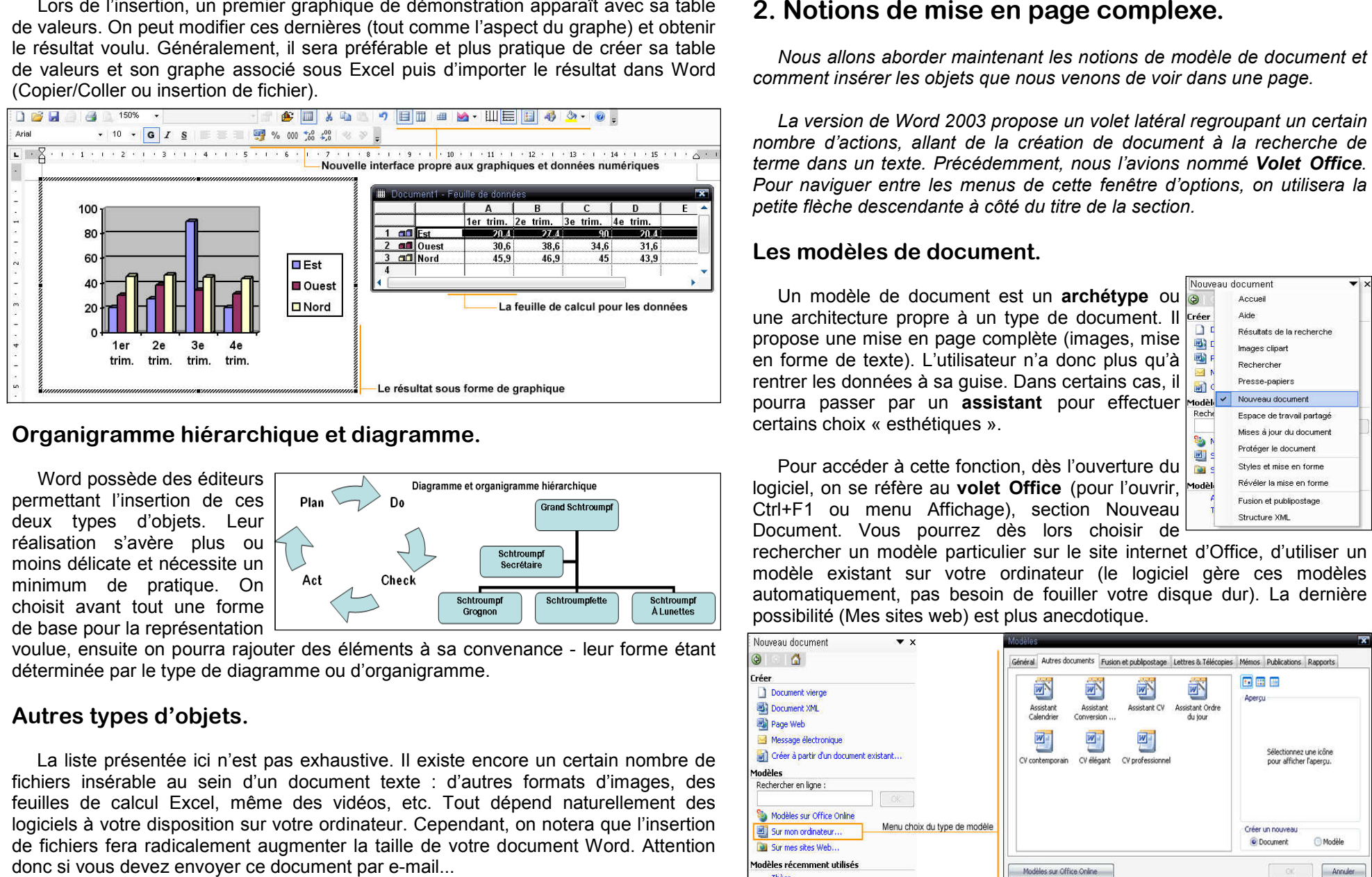

## **Organigramme hiérarchique et diagramme.**

Word possède des éditeurs permettant l'insertion de ces deux types d'objets. Leur réalisation s'avère plus ou moins délicate et nécessite un minimum de pratique. On choisit avant tout une forme de base pour la représentation

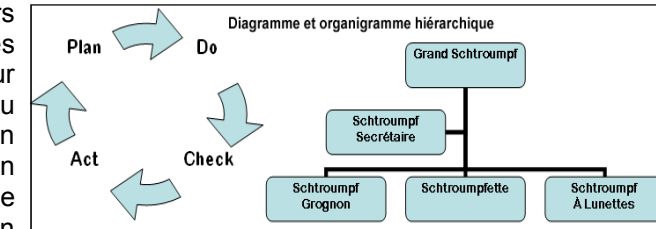

 voulue, ensuite on pourra rajouter des éléments à sa convenance - leur forme étant déterminée par le type de diagramme ou d'organigramme.

## **Autres types d'objets.**

La liste présentée ici n'est pas exhaustive. Il existe encore un certain nombre de fichiers insérable au sein d'un document texte : d'autres formats d'images, des feuilles de calcul Excel, même des vidéos, etc. Tout dépend naturellement des logiciels à votre disposition sur votre ordinateur. Cependant, on notera que l'insertion de fichiers fera radicalement augmenter la taille de votre document Word. Attention

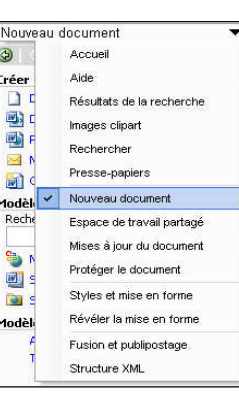

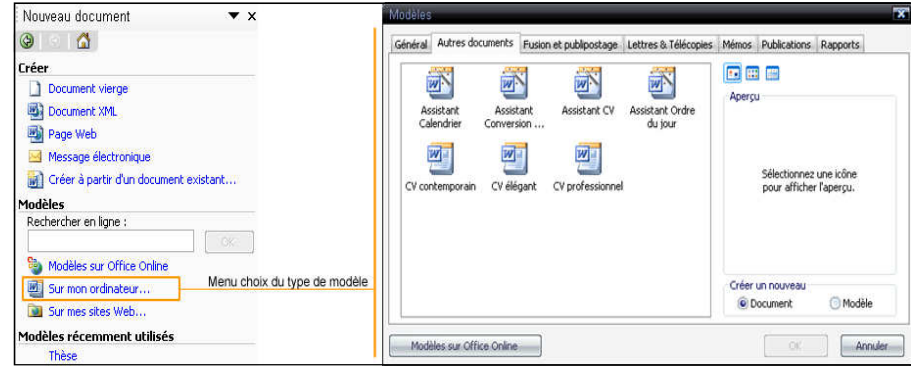

**Word 2003 - Cours - Page 23** 

Quatrième Partie

Les modèles de documents sont rassemblés dans quatre onglets. Le premier « Général » sert avant tout à créer un modèle. On notera également la présence d'un onglet spécifique à la fusion et au publipostage - ces deux opérations sont une fonctionnalité complexe de Word permettant de croiser une base de données et une matrice de texte pour donner un document personnalisé en fonction des entrées de la base.

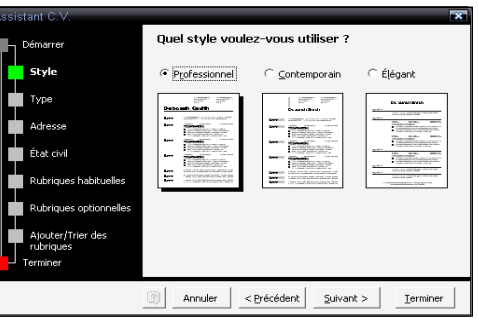

L'assistant de création de curriculum vitae

Les autres onglets présentent des types de documents plus courants comme les lettres, télécopies ou rapports en tout genre. Ci-dessous, on a pris le cas d'une lettre de type contemporain. Le résultat généré propose une mise en page complète, il ne manque plus que les données de l'utilisateur. On peut cependant modifier ce modèle à notre convenance : images, polices, tailles, couleurs, etc.

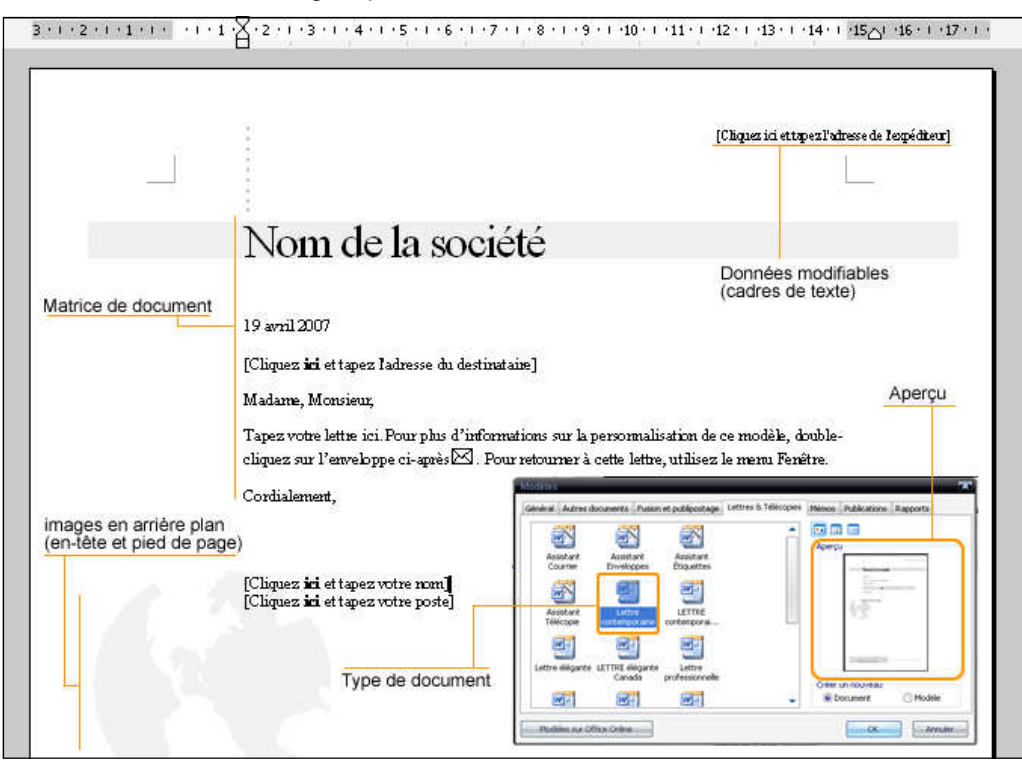

#### **L'insertion d'objets.**

En introduction, nous avons passé en revue les différents types de matériels insérables dans une<br>composition Dour récliers composition. Pour réaliser cette opération, on utilisera principalement le menu **Insertion** 

Deux cas seront possibles. Soit l'objet à insérer existe sur votre ordinateur (une image par

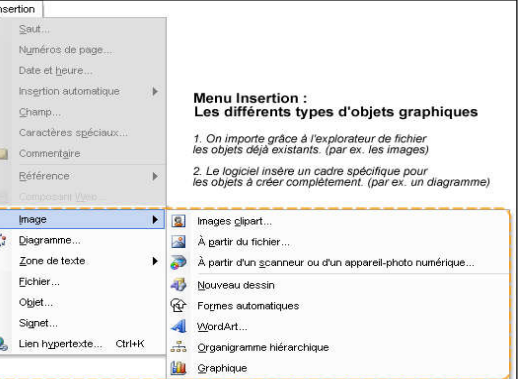

 exemple), le logiciel lors de l'action d'insérer ouvrira un explorateur de document. L'utilisateur indiquera l'endroit de sauvegarde du fichier à importer dans le document (nous avons vu l'explorateur lors de la sauvegarde d'un document).

Dans l'autre cas - donc un objet à créer - Word ouvrira un espace spécial pour la constitution de la forme, du diagramme ou du graphique. Une fois sorti de ce mode, l'objet est inséré dans la page en étant contenu dans un cadre rectangulaire. Grâce au système de cadre, on peut redimensionner facilement un élément - on utilise les tirettes placées dans les angles pour éviter les déformations. Selon le type d'objet, vous aurez aussi la possibilité de placer du texte au sein de zones délimitées. Dans l'ensemble, un clic droit sur un élément propose un menu de propriétés pour des réglages plus fins.

En résumé, insérer un objet est un procédé simple. La création d'un objet quant à elle sera plus délicate, le logiciel n'étant pas des plus ergonomiques. Enfin, une fois un objet inséré, il reste encore à contrôler son comportement vis-à-vis du texte placé à proximité (l'habillage de la forme).

Nous verrons en détail un peu plus loin l'insertion d'une image dans un texte et les problèmes liés à cette action.

**Word 2003 - Cours - Page 24** 

# Quatrième Partie

Pour illustrer la création d'une forme, voici les différentes étapes en images. On prend d'abord soin de choisir un type d'élément, ici une bannière.

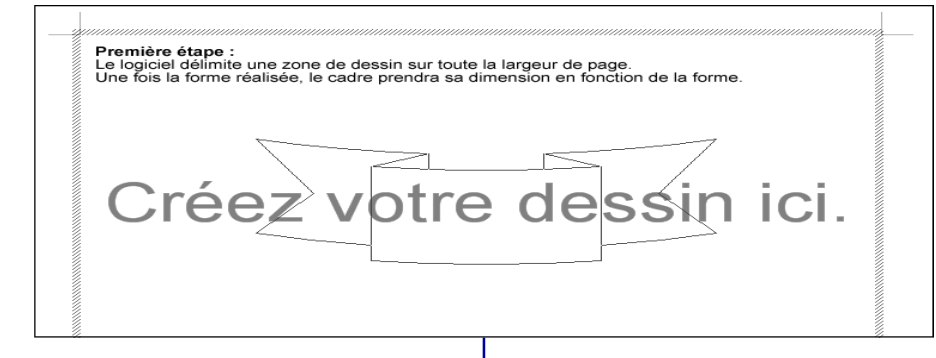

La forme est donc créée et placée dans un cadre. On peut à rajouter des éléments l'intérieur du cadre comme du texte. Ceci vous permettra de réaliser des schémas plus complexes par exemple.

OK Annules

Enfin il sera toujours possible de redimensionner un élément de l'objet ou le cadre contenant, ou éventuellement d'effectuer une <sup>r</sup> <sup>o</sup> <sup>t</sup> <sup>a</sup> <sup>t</sup> <sup>i</sup> <sup>o</sup> <sup>n</sup> (déformation et transform ation).

Remnissan

Couleur Transpa Couleur Poinbilé Flèches

Taile de départ

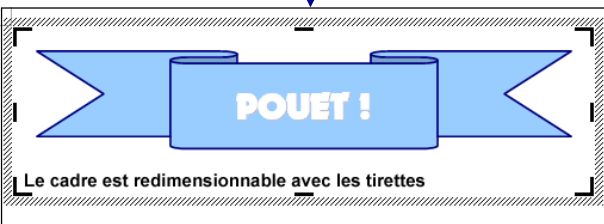

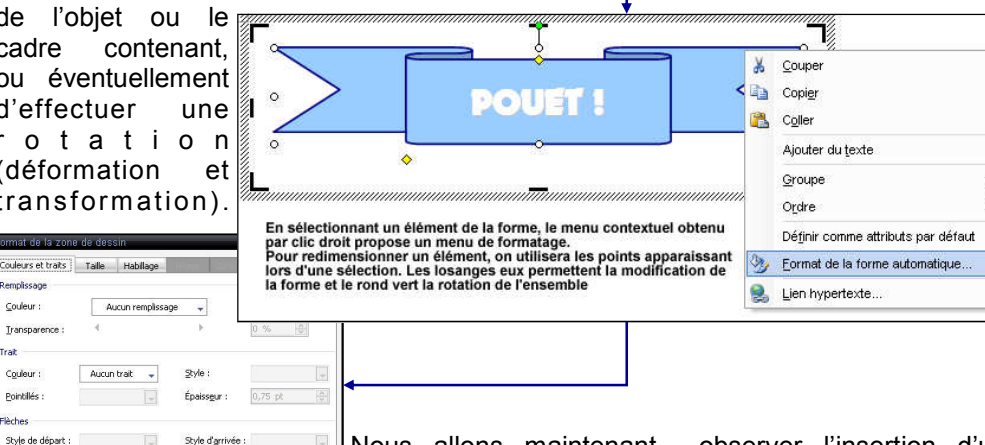

Nous allons maintenant observer l'insertion d'un élément Image dans un texte, et plus précisément les options d'habillage.

## **L'habillage des objets.**

L'habillage concerne le comportement d'un élément vis-à-vis d'un contenu textuel. Il s'agit de définir la manière d'agencer ce texte en fonction de l'objet. En infographie, deux éléments ne seront jamais placés sur le même plan, un objet pourra être au dessus ou au dessous d'un autre - jamais au même niveau. Nous allons ici utiliser l'exemple dune insertion d'une image dans un texte.

Pour commencer, on insère une image dans le document (menu Insertion > Image). Pour l'instant cette image est placée à la suite des paragraphes. A première vue, l'image est trop grande par rapportau texte. On la redimensionne grâce aux tirettes placées dans les angles de l'image pour éviter une déformation. On déplace ensuite l'image dans le texte en maintenant le bouton gauche de la souris après avoir sélectionné l'image. Le texte va ainsi habiller l'image - ici, celle-ci est alignée sur le texte. Nous allons donc modifier l'habillage. On effectue un clic droit sur l'image pour faire apparaître le menu contextuel, puis on choisit le panneau Format d'Image. Les différents onglets permettent de régler de manière fine le contraste ou les couleurs, l'ajout d'une bordure, etc. L'onglet habillage propose différentes styles, la petite illustration en donne un aperçu. De manière générale, on utilisera l'aspect Carré ou Rapproché pour une image en bordure de document (comme dans l'exemple). Derrière le texte servira à un fond de page ou à une décoration. Enfin Modifier les points d'habillage permet une découpe

irrégulière de l'image à notre convenance. Le cadre rectangulaire est remplacé par un polygone irrégulier, le texte épousera cette forme de découpe.

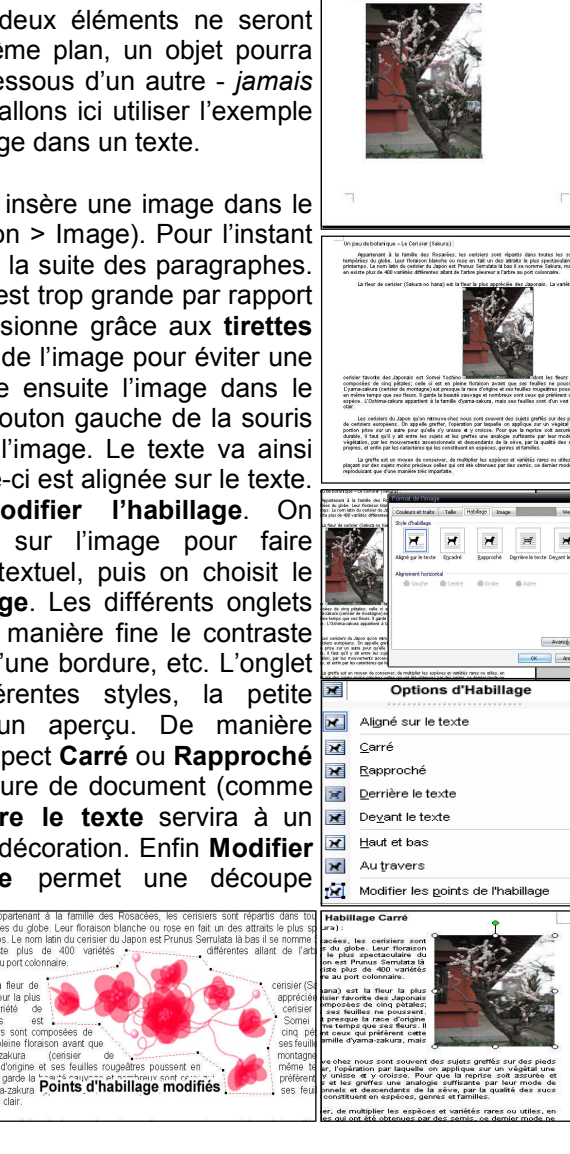

# Quatrième Partie

#### **Créer des colonnes dans un document.**

Les colonnes sont une mise en forme courante dans le traitement de texte. Cette fonctionnalité peut cependant se révéler délicate à maitriser. La création de colonnes est avant tout un formatage spécial de texte et de paragraphe. Leur création se fait à partir du menu Format > Colonnes.

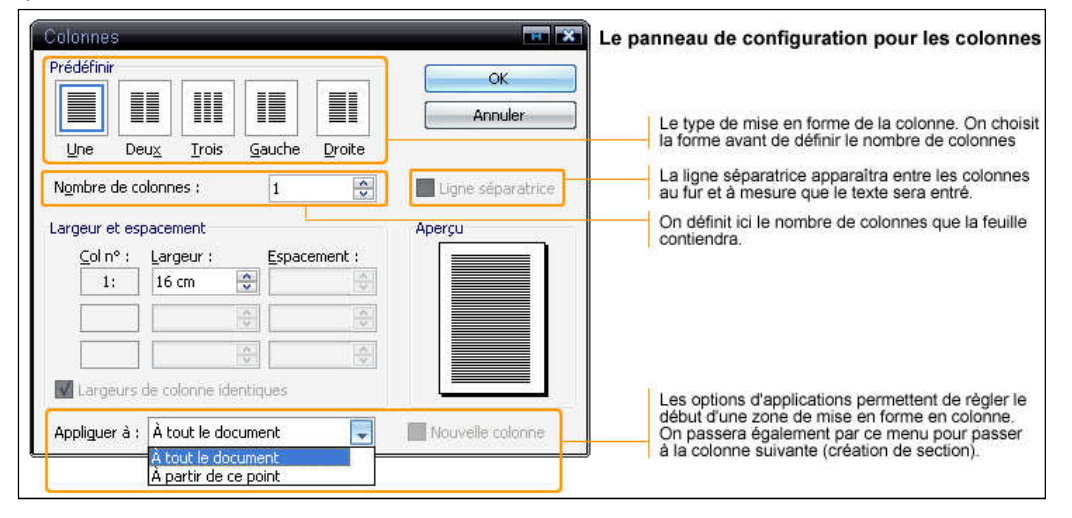

Quand deux colonnes sont créées, on ne peut travailler que sur la première. Vous constaterez que la souris n'est pas réactive dans la zone définissant la deuxième colonne, on ne peut pas y déplacer le curseur. Pour activer celle-ci, on repasse par le panneau d'options Colonnes du menu Format. Sans changer le type de mise en forme (puisqu'il a été configuré précédemment), dans le menu déroulant « Appliquer à », on choisit « à partir de ce point », puis on coche la case Nouvelle Colonne qui est dorénavant accessible, enfin on valide avec le bouton OK. Ceci a pour effet d'ouvrir l'accès à la deuxième colonne tout en créant une nouvelle section au document.

Pour repasser en mode classique, c'est-à-dire une seule colonne de texte, on place tout d'abord le curseur à la fin du texte de la dernière colonne. On choisit ensuite dans le menu Colonnes le type prédéfini « une colonne » et on l'applique « à partir de ce point ».

La gestion des colonnes demande un petit peu de pratique. On vérifiera toujours l'aspect de la mise en forme grâce à l'aperçu de la fenêtre de configuration des colonnes.

## **Tabulations personnalisées.**

Nous avons vu dans le chapitre précédent que les tabulations se font de manière régulière (découpage numérique en parties égales en fonction de la largeur de page). Dans certains cas, comme la création de formulaire, il est nécessaire de définir soi-même des tabulations qui ne suivront pas la régularité habituelle. Par exemple, une date de naissance prendra moins de place qu'un nom de famille ou les prénoms d'une personne.

Vous aurez remarqué la présence d'un bouton à l'intersection des deux règles horizontale et verticale de l'interface de travail. Celui-ci sert à définir la forme des

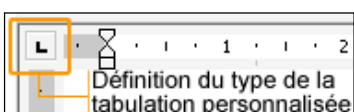

 tabulations personnalisées. Chaque clic gauche de souris changera la forme prise par la tabulation.

Les formes correspondent à :

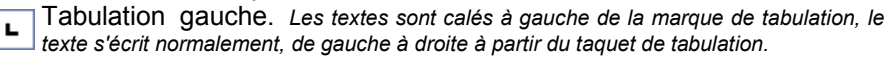

Tabulation droite. Les textes sont calés à droite de la marque de tabulation, le texte L, s'écrit de droite à gauche à partir du taquet de tabulation.

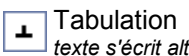

Tabulation centrée. Les textes sont centrés autour de la marque de tabulation, le texte s'écrit alternativement, à gauche et à droite à partir du taquet de tabulation.

Tabulation décimale. Les textes sont calés à droite, comme pour une tabulation à P. droite, par contre les chiffres s'alignent, selon la place de la virgule, autour de celle-ci. C'est la virgule qui se place au niveau du taquet de tabulation.

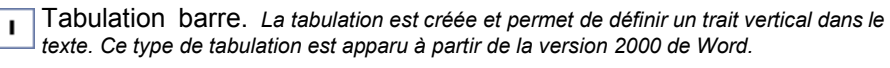

Pour rajouter un tabulation, il suffit donc de cliquer à l'endroit voulu dans la règle horizontale, une fois le type de tabulation choisi.

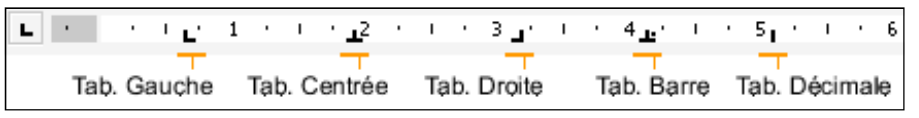

## **Les polices d'écriture.**

Les polices d'écriture sont un des moyens les plus simples pour obtenir une mise en page agréable et originale. Windows apporte un lot de style d'écriture de base qui sera complété par des logiciels comme Office ou encore des encyclopédies.

Une police d'écriture est un ensemble de représentations visuelles dont le but est de former un groupement cohérent comme un alphabet, elle rassemble toutes les variations de mise en forme possible. Par représentations visuelles, on sous-entend des lettres par exemple mais aussi de signes ou symboles (par ex. Verdana).

Une fonte quant à elle correspond à des représentations visuelles de caractères, d'une même famille, de même style, corps et graisse (par ex. Verdana Gras Taille 10 points).

Il existe différentes catégories pour classer les polices basées sur les variations des empattements (serif en anglais, ce sont des petites extensions qui forment les terminaisons de certains caractères), sur la vectorisation des signes ou tout simplement sur le contenu (alphabet complet, signes fantaisistes).

La multitude d'écriture possible permet naturellement une grande liberté dans la présentation des documents. Cependant on remarquera que certaines polices ne sont pas adaptées à des textes longs ou inversement n'ont pas un rendu intéressant pour un titre par exemple.

L'ensemble des polices d'écritures installées sur un ordinateur sont visibles depuis la table de caractère. Cet outil est propre à Windows, il s'ouvre depuis le menu Démarrer > (tous les) Programmes > Outils Système.

La table de caractères est un outil utile également pour connaître les raccourcis clavier pour un caractère particulier (comme les majuscules avec accent ou les lettres particulières comme le ñ espagnol ou le ß allemand.

**Word 2003 - Cours - Page 27** 

Empattement ou Serif

Arial

Times New Roman

Lucida Calligraphy

Marketing Script

Open Classic

Áardvark Cafe

Catholic SchoolGirls

Dt Banana Split

ank<sup>\*</sup>

**Kinkee** 

# Quatrième Partie

 $\bullet$ 

**Compositi** 

gn

On peut importer dans Word des caractères copiés au préalable dans la table. Pour réaliser cette opération, on sélectionne les caractères voulus en double-cliquant sur leur case, ils viennent s'ajouter à la fenêtre « caractères à copier ». Pour finir, on utilise le bouton Copier de l'interface de la table. Enfin, on effectue un collage (bouton Coller ou Ctrl+V) dans la page de Word.

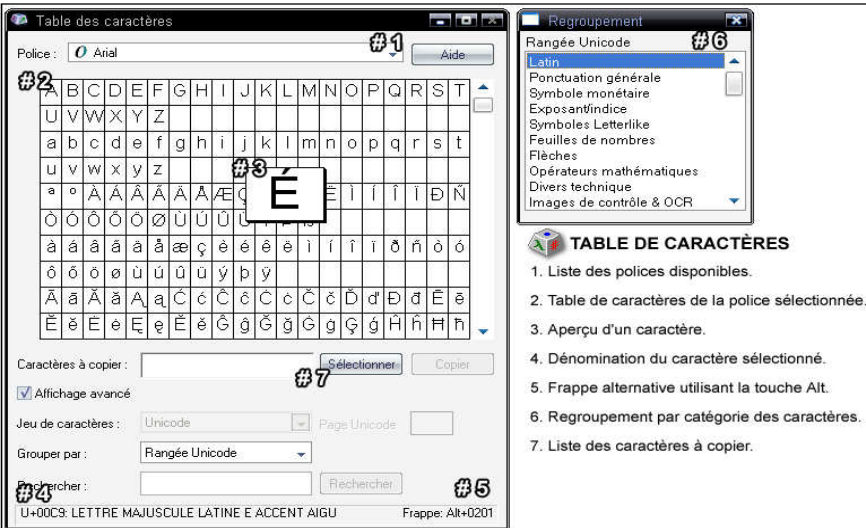

Les polices d'écriture s'installent à partir du panneau de configuration du menu Démarrer de Windows. Le site Dafont.com propose un nombre important de polices à télécharger gratuitement.

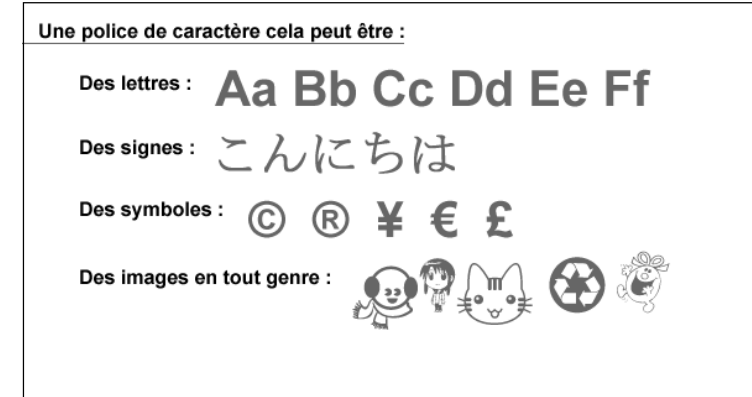

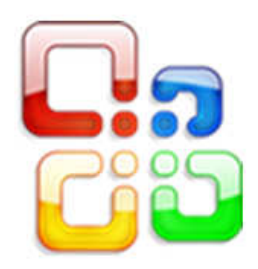

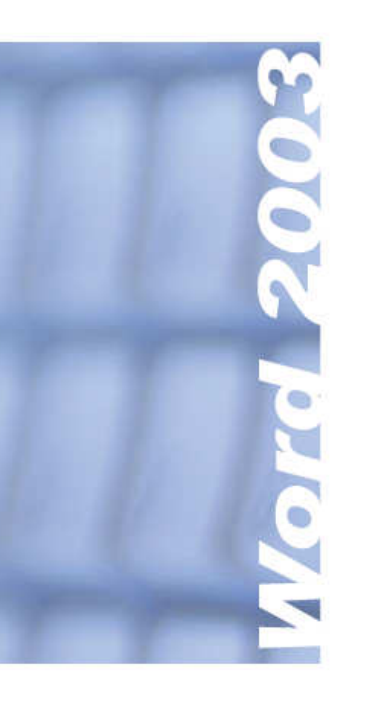

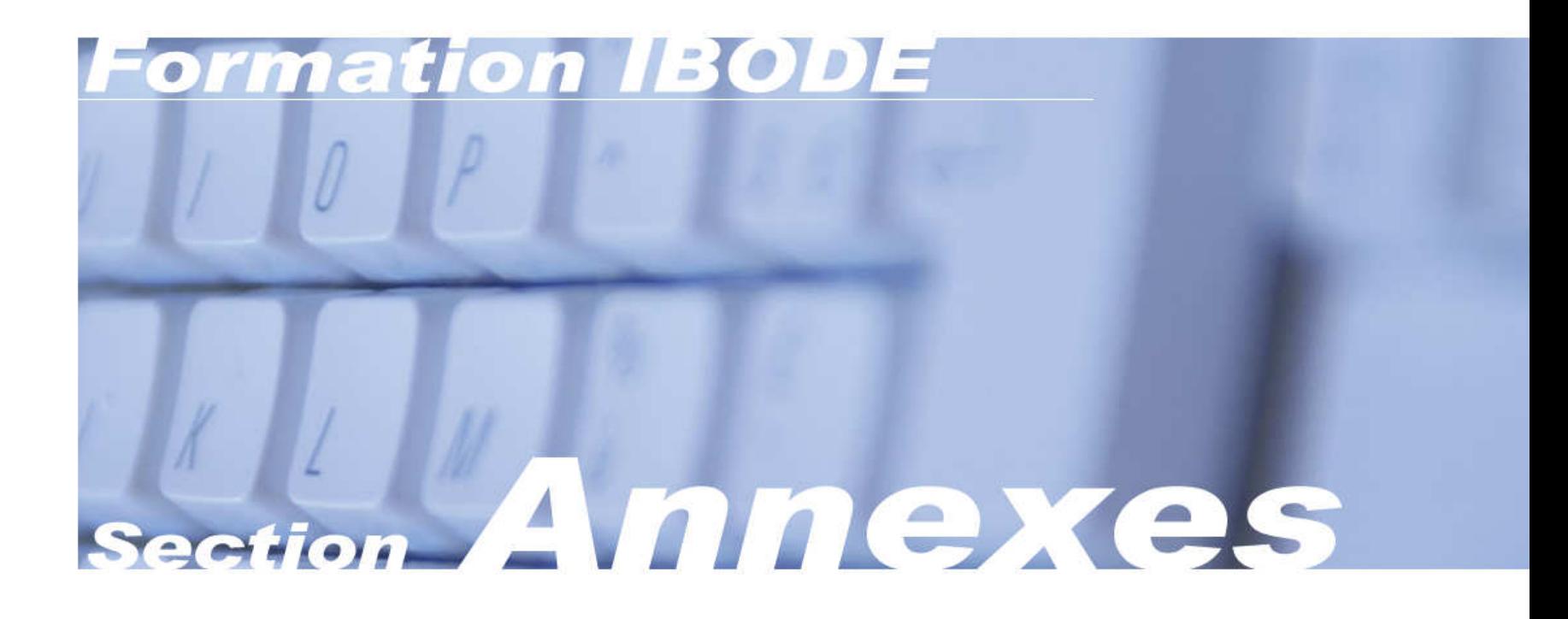

# Annexes

# **Annexe**#

## **Les touches du clavier**

## **Symboles ou lettres alternatives.**

Certaines lettres ou signes sont accessibles grâce à la combinaison des touches Maj. ou Alt Gr. avec une autre touche. C'est le cas notamment avec l'ensemble des chiffres en haut du clavier. L'image de gauche en présente le fonctionnement général.

## **Quelques touches en détail.**

 $\left(\widehat{\mathbb{C}}$  Shift

 Touche Shift ou Maj. : majuscules pour les lettres ou signes supérieurs sur les touches du clavier.

Shiff + la touche

La touche seule

5

Uffication des touches Shift (Mai) et Alt Cr

 $\begin{picture}(120,110) \put(15,110){\line(1,0){150}} \put(15,110){\line(1,0){150}} \put(15,110){\line(1,0){150}} \put(15,110){\line(1,0){150}} \put(15,110){\line(1,0){150}} \put(15,110){\line(1,0){150}} \put(15,110){\line(1,0){150}} \put(15,110){\line(1,0){150}} \put(15,110){\line(1,0){150}} \put(15,110){\line(1,0){1$  Touche Tab : insère une tabulation ou passage d'une cellule de tableau à l'autre.

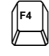

Touche F4 : reproduit la dernière action effectuée.

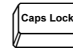

Caps Lock : bloque le clavier en mode « majuscule ».

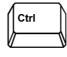

Touche Control ou Ctrl : sert dans les raccourcis clavier des outils et actions.

 $\sqrt{\frac{Alt}{L}}$ Touche Alt : sert dans les raccourcis clavier des menus.

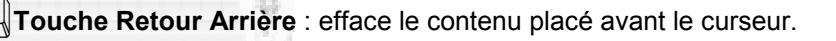

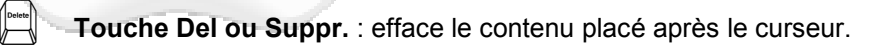

## **Touches de déplacement.**

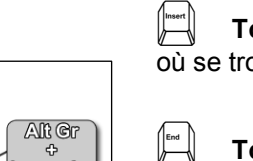

la touche

 Touche Insert ou Inser. : permet d'insérer du contenu à l'endroit où se trouve le curseur.

Touche End ou Fin : place le curseur à la fin de la ligne.

 $\sqrt{\frac{Home}{Home}}$  Touche Home ou Origine : déplace le curseur en début de ligne. (Symbolisé aussi par une flèche diagonale).

- $\begin{picture}(180,10) \put(0,0){\line(1,0){10}} \put(10,0){\line(1,0){10}} \put(10,0){\line(1,0){10}} \put(10,0){\line(1,0){10}} \put(10,0){\line(1,0){10}} \put(10,0){\line(1,0){10}} \put(10,0){\line(1,0){10}} \put(10,0){\line(1,0){10}} \put(10,0){\line(1,0){10}} \put(10,0){\line(1,0){10}} \put(10,0){\line(1,0){10}} \put(10,0){\line($ Touche Page Down : déplace le curseur vers le bas du document.
- $\begin{picture}(120,110) \put(0,0){\line(1,0){10}} \put(15,0){\line(1,0){10}} \put(15,0){\line(1,0){10}} \put(15,0){\line(1,0){10}} \put(15,0){\line(1,0){10}} \put(15,0){\line(1,0){10}} \put(15,0){\line(1,0){10}} \put(15,0){\line(1,0){10}} \put(15,0){\line(1,0){10}} \put(15,0){\line(1,0){10}} \put(15,0){\line(1,0){10}} \put(15,0){\line$ Touche Page Up : déplace le curseur vers le haut du document.
- 

[Curseur au début du document. [Curseur à la fin du document.

[Curseur au début page suivante. [Curseur au début page précédente.

## **Touches d'édition.**

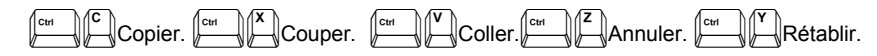

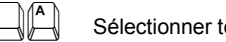

Sélectionner tout.

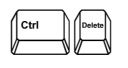

Effacer mot par mot le contenu placé après le curseur.

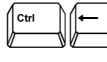

 $\begin{bmatrix} 1 \\ -1 \\ -1 \\ 1 \end{bmatrix}$ 

Effacer mot par mot le contenu placé avant le curseur.

Insérer une nouvelle page à la suite du document.

**Word 2003 - Annexe - Page 29** 

## **Quelques conseils de réalisation.**

#### **L'espace de travail.**

Il convient d'afficher les barres d'outils qui vous seront réellement nécessaires au cours de votre travail. Ne charger pas l'espace de travail avec des outils inutiles.

Vous pouvez déplacer à votre convenance les barres d'outils. Cliquez avec le bouton gauche de la souris au début de la barre (les trois points verticaux), maintenez le bouton enfoncé et déplacez la barre à l'endroit voulu. On procédera de même pour les barres d'outils volantes afin de les intégrer à l'interface. Pensez à régler l'affichage et le zoom pour avoir le meilleur confort de travail possible. Ouvrez la fenêtre de travail en mode plein écran (icône carré dans l'angle supérieur droit du logiciel).

#### **Le texte.**

Avant de débuter la frappe d'un document, utilisez tout de suite une police de caractère avec une bonne lisibilité (Verdana ou Arial par exemple). Vous pourrez changer l'écriture lors de la mise en page en sélectionnant l'ensemble du texte par exemple (Ctrl+A).

Même pour un texte brut, on prendra soin d'aérer son texte avec des sauts de lignes entre les paragraphes et parties de telle manière à faciliter le traitement de la mise en page.

#### **Les couleurs.**

L'utilisation de certaines couleurs réduit le confort de lecture d'un document (le jaune par exemple). On veillera à toujours adopter une écriture foncée pour le texte ou on jouera sur le contraste entre plusieurs couleurs pour obtenir le meilleur résultat.

Une mise en page originale se doit d'être avant tout lisible, le but du traitement de texte est avant tout informatif.

Le logiciel propose des sets de couleurs. Rien ne vous empêche de les utiliser ou d'en créer de nouveaux. Le cercle chromatique ou les nuanciers pour les peintures sont de précieux outils pour réaliser des associations efficaces et sympathiques.

#### **Les images & objets graphiques.**

Les images courantes (jpg ou gif) ne sont pas des graphiques vectoriels et perdent progressivement de la qualité avec les transformations (apparition de points / pixels ou des défauts).

Pensez aux options de contraste, luminosité ou même de recoloriage pour que l'ensemble de votre matériel graphique ait la même apparence.

Apprenez à bien gérer les options d'habillage afin d'insérer au mieux des illustrations ou pour créer des fonds et décorations améliorant l'aspect de votre composition.

N'insérez pas trop de matériel graphique. Une composition trop chargée n'est pas lisible. La règle d'or est la simplicité.

Les objets graphiques demandent beaucoup de pratique. Pensez à vous entrainer et à tester chacun de ces outils.

## **Vérifications.**

#### **Avant de commencer le travail.**

- Réfléchir à la mise en page propre au style de document à réaliser.
- Procéder aux réglages des marges, de l'orientation des pages.
- Vérifier que les outils de l'interface sont présents (ou que celle-ci n'est pas encombrée).
- La police d'écriture et la taille des caractères sont-ils bien lisibles ?
- Le mode d'affichage est-il à votre convenance ?
- Votre document doit-il contenir un en-tête et un pied de page ?

 - Votre document aura-t-il besoin d'une mise en page particulière pour certains passages (changement d'orientation de la page, du type de support ou encore mise en colonne)?

#### **En cours de création du texte brut.**

- Veiller à aérer tout de suite votre texte.
- Taper au kilomètre n'est pas frapper un texte en aveugle. Il est préférable de bien comprendre ce que l'on tape - ne pas taper en mode « automatique ».

 - Éviter les fautes d'orthographe ou de grammaire. Il est également préférable de corriger les fautes de frappe tout de suite.

#### **Un fois le texte brut complet.**

 - Relire tout de suite le texte pour éviter les incohérences et vérifier une première fois l'orthographe.

 - Utiliser le correcteur orthographique. Vérifier que les corrections font sens. L'utilisateur est le seul à faire autorité sur la correction orthographique. Des éléments peuvent apparaître comme des fautes bien que cela ne soit pas le cas.

 - Changer les langues utilisées si certains passages ou termes de votre texte sont en langue étrangère.

#### **En cours de mise en page.**

- Planifier votre mise en forme avant de commencer.

 - Utiliser la même mise en forme de texte en fonction du niveau - titre, paragraphe, etc. L'outil pinceau vous sera utile.

- Utiliser un alinéa à chaque début de paragraphe.

 - Dès qu'une partie est mise en forme, vérifier la cohérence de l'ensemble (lisibilité, erreurs ou défauts dans l'opération).

#### **Une fois la mise en page complète.**

- Utiliser l'aperçu avant impression pour revérifier la mise en forme.
- Relire le document final chercher et corriger les fautes si nécessaires valider la lisibilité.

#### **Au moment de l'impression.**

- Régler les paramètres d'impression.
- Imprimer éventuellement une copie en format brouillon rapide (imprimante) pour avoir un
- aperçu concret du résultat final et apporter les dernières modifications si nécessaire.
- Si l'ensemble est correct à tous les niveaux, lancer l'impression du document.

Consei .<br>Ge rificati Ô

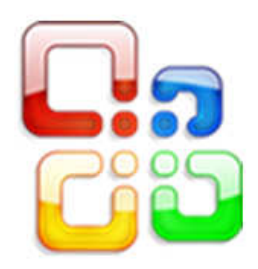

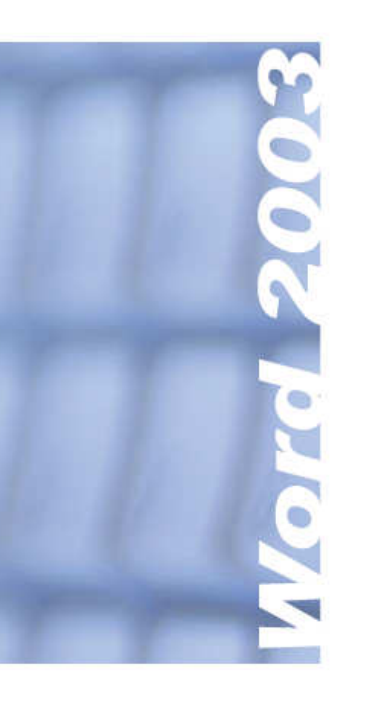

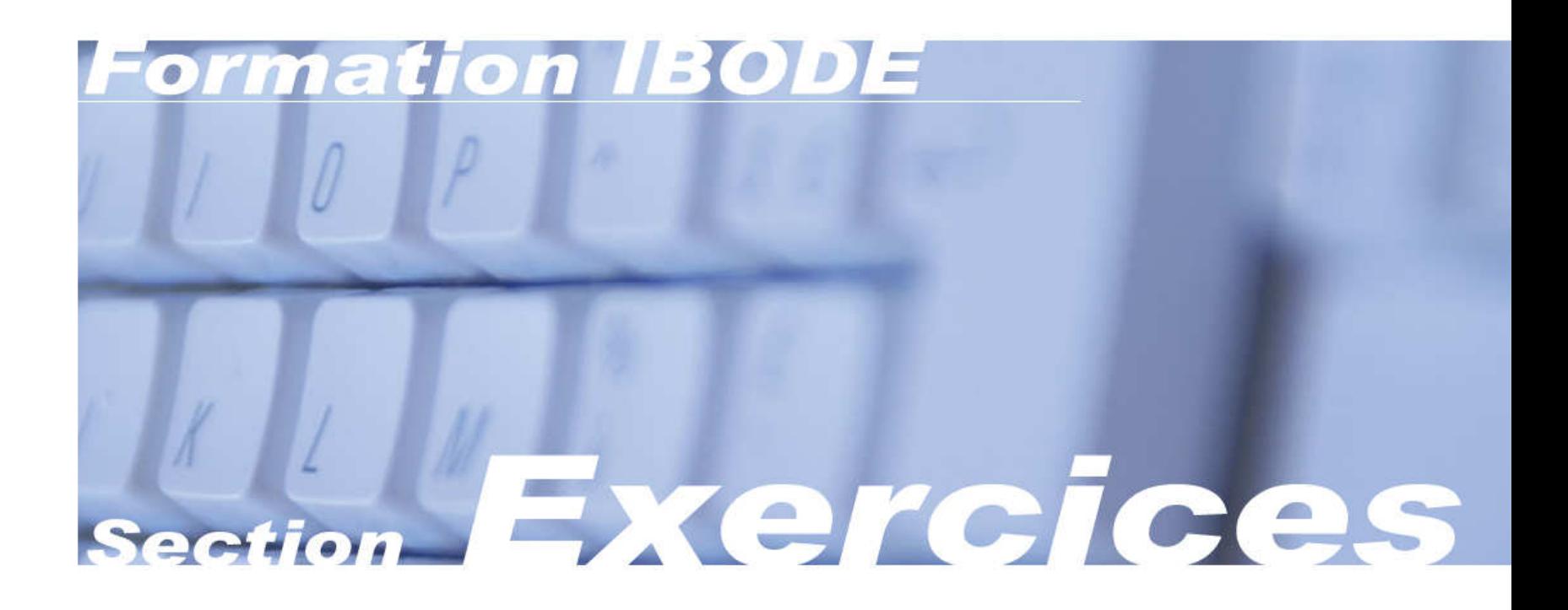

## **Introduction :**

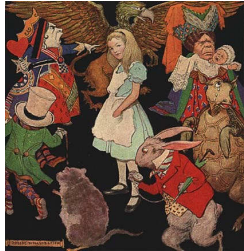

Le texte suivant est tiré d'Alice au Pays des Merveilles de Lewis CAROLL (1865).

Le but de l'activité n'est pas axé uniquement sur la frappe de texte (rapidité).

Vous devrez également remettre la ponctuation et les majuscules en respectant les règles de typologie.

## **Consignes :**

Dans un premier temps, vous dactylographierez le texte. En fonction de votre niveau, vous aurez un, deux ou trois paragraphes à recopier.

Chaque paragraphe aura un alinéa de 1 cm. On sautera également une ligne entre chaque partie du texte.

Tout en recopiant le texte, vous remettrez les ponctuations et majuscules en respectant les règles typologies vues dans le cours.

Enfin vous veillerez à la justesse grammaticale et orthographique du texte brut obtenu avec le correcteur orthographique du logiciel.

# **Exercice #1**

ß

alice commençait à se sentir très lasse de rester assise à côté de sa sœur |virgule| sur le talus |virgule| et de n'avoir rien à faire |deux points| une fois ou deux |virgule| elle avait jeté un coup d'œil sur le livre que lisait sa sœur *|point-virgule| mais il ne contenait ni images ni dialogues |deux* points| |guillemets| et |virgule| pensait alice |virgule| à quoi peut bien servir un livre où il n'y a ni images ni dialogues (point d'interrogation) |guillemets| elle se demandait |parenthèse| dans la mesure où elle était capable de réfléchir *virgule* car elle se sentait tout endormie et toute stupide à cause de la chaleur (parenthèse) si le plaisir de tresser une guirlande de pâquerettes valait la peine de se lever et d'aller cueillir les pâquerettes |virgule| lorsque |virgule| brusquement |virgule| un lapin blanc aux yeux roses passa en courant tout près d'elle **|point|** 

#### (Fin niveau A)

ceci n'avait rien de particulièrement remarquable |point-virgule| et alice ne trouva pas non plus tellement bizarre d'entendre le lapin se dire à mivoix |deux points| |guillemets| oh |virgule| mon dieu |point d'exclamation| oh |virgule| mon dieu |point d'exclamation| je vais être en retard | point d'exclamation| | guillemets| | parenthèse| lorsqu'elle y réfléchit par la suite |virgule| il lui vint à l'esprit qu'elle aurait dû s'en étonner *virgule* mais *virgule* sur le moment virgule cela lui sembla tout naturel *|parenthèse| |point-virgule| cependant |virgule| lorsque le* lapin tira bel et bien une montre de la poche de son gilet |virgule| regarda l'heure |virgule| et se mit à courir de plus belle |virgule| alice se dressa d'un bond |virgule| car |virgule| tout à coup |virgule| l'idée lui était venue qu'elle n'avait jamais vu de lapin pourvu d'une poche de gilet |virgule| ni d'une montre à tirer de cette poche **|point|** 

#### (Fin niveau B)

dévorée de curiosité |virgule| elle traversa le champ en courant à sa poursuite |virgule| et eut la chance d'arriver juste à temps pour le voir s'enfoncer comme une flèche dans un large terrier placé sous la haie |point| un instant plus tard |virgule| elle y pénétrait à son tour |virgule| sans se demander une seule fois comment diable elle pourrait bien en sortir *|point|* le terrier était d'abord creusé horizontalement comme un tunnel *virgule* puis il présentait une pente si brusque et si raide qu'alice n'eut même pas le temps de songer à s'arrêter avant de se sentir tomber dans un puits apparemment très profond **point** 

(Fin niveau C)

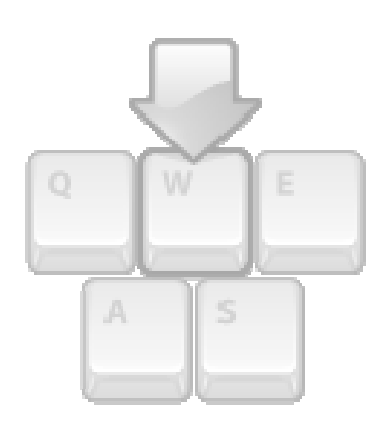

## **Introduction.**

Il existe des variations pour la mise en forme des lettres dactylographiées. Cependant les standards sont similaires aux lettres manuscrites. On veillera à renseigner le lieu et la date par exemple.

En fonction du contenu de la lettre et du destinataire, on indiquera également l'adresse de ce dernier ainsi que l'objet de l'envoi.

## **Consignes.**

Vous devez rédiger une lettre courte et réaliser sa mise en forme. Vous utiliserez les outils de mise en forme de texte afin de mettre en avant les différentes parties de votre lettre.

Le corps de texte sera justifié et chaque paragraphe devra avoir un alinéa (taille au choix).

Vous utiliserez également les tabulations pour certains éléments (le « à » indiquant le destinataire par exemple ou la signature).

Concernant le contenu de la lettre, voici un scénario. Libre à vous de le suivre ou d'imaginer un autre contenu.

> « Pendant une opération, l'anesthésiste Jean Folamour quelque peu volage a mal préparé ses produits. Le patient Gunther Hasselhof, célèbre sauveteur en mer de Dunkerque, a reçu malgré lui une dose mal adaptée. L'effet est catastrophique et le malade s'enfuit de la salle une infirmière sous le bras en emportant avec lui du matériel médical et - le plus important - le dentier du chirurgien, le professeur Marcel Boucher, tombé accidentellement dans la bousculade ».

Vous imaginerez une lettre d'un dizaine de lignes destinée au patient lui demandant de rapporter ce fameux dentier et l'infirmière enlevée. Vous créerez les adresses des protagonistes ou les autres informations à transmettre à votre convenance.

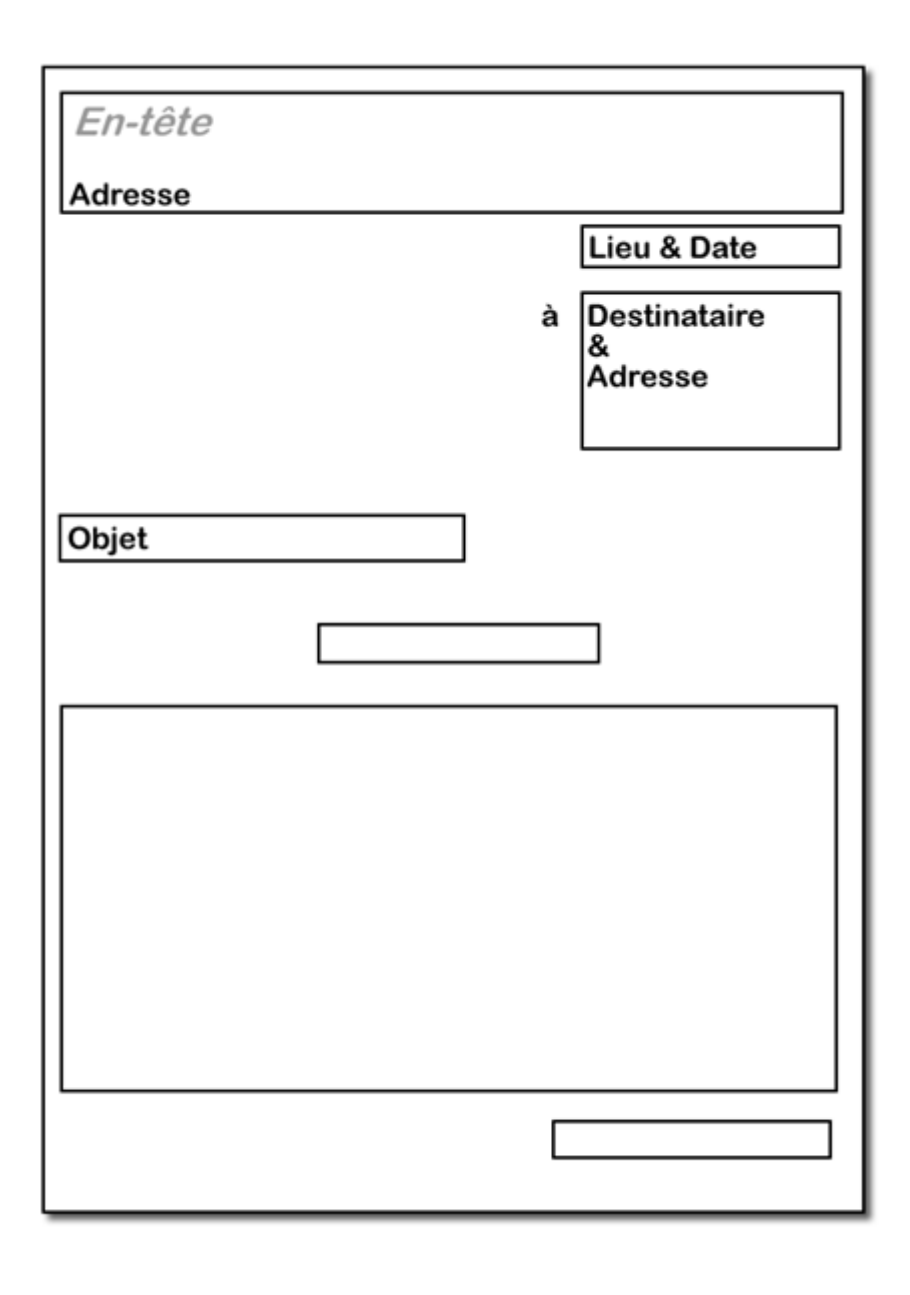

O

ettre

## **Consignes.**

Nous allons travailler sur la création d'un article illustré.

Cette composition devra comporter une ou plusieurs images et un tableau pour tous les niveaux. Le niveau C devra également insérer un objet graphique de type diagramme ou organigramme.

Vous choisirez une procédure particulière de votre travail comme un dosage ou une opération.

Au sujet de la mise en page, l'article devra faire une page maximum. Il devra comporter un en-tête et un pied de page avec des informations (numéro de page, type de manipulation par exemple) à la manière d'un article tiré d'un livre de formation.

On veillera également à appliquer une mise en page claire (justification du corps de texte, titres mis en valeur).

Vous choisirez les polices d'écriture les mieux adaptées pour votre document.

Le tableau sera également mis en forme (texte et cellules, trame de fond et bordure).

L'image proviendra d'une recherche sur internet et devra cadrer avec le contenu du texte.

L'illustration de droite n'est présente qu'à titre indicatif. Vous pourrez cependant prendre celle-ci comme modèle pour créer votre article.

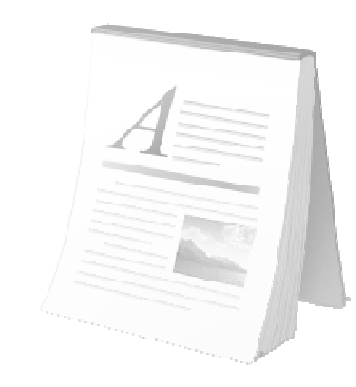

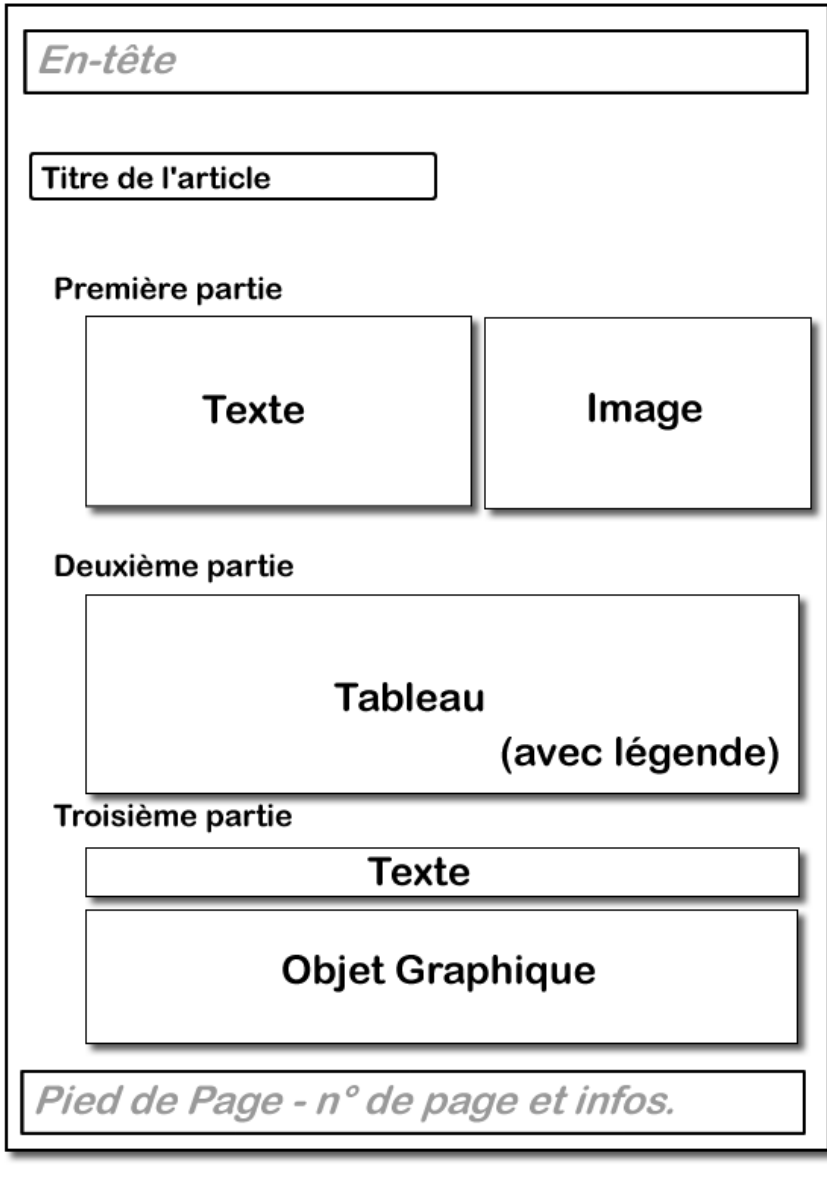

**Exercice #3** 

## **Introduction.**

Nous allons travailler sur la création d'une composition complexe, ceci à partir du document illustré créé précédemment.

Le but est de réaliser une page de garde pour votre article.

## **Consignes.**

Pour cet exercice, tout contenu textuel sera inséré à l'aide d'un cadre de texte.

Le document ne comportera qu'une seule page.

Les marges seront définies à 1cm pour maximiser la zone de travail.

Vous insérerez un fond de page (image ou clipart) dont vous aurez régler les couleurs.

 Vous reprendrez le titre utilisé dans l'article illustré en utilisant une police fantaisiste.

Le document devra comporter également des formes automatiques.

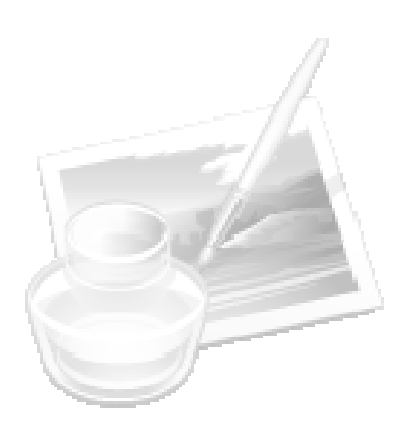

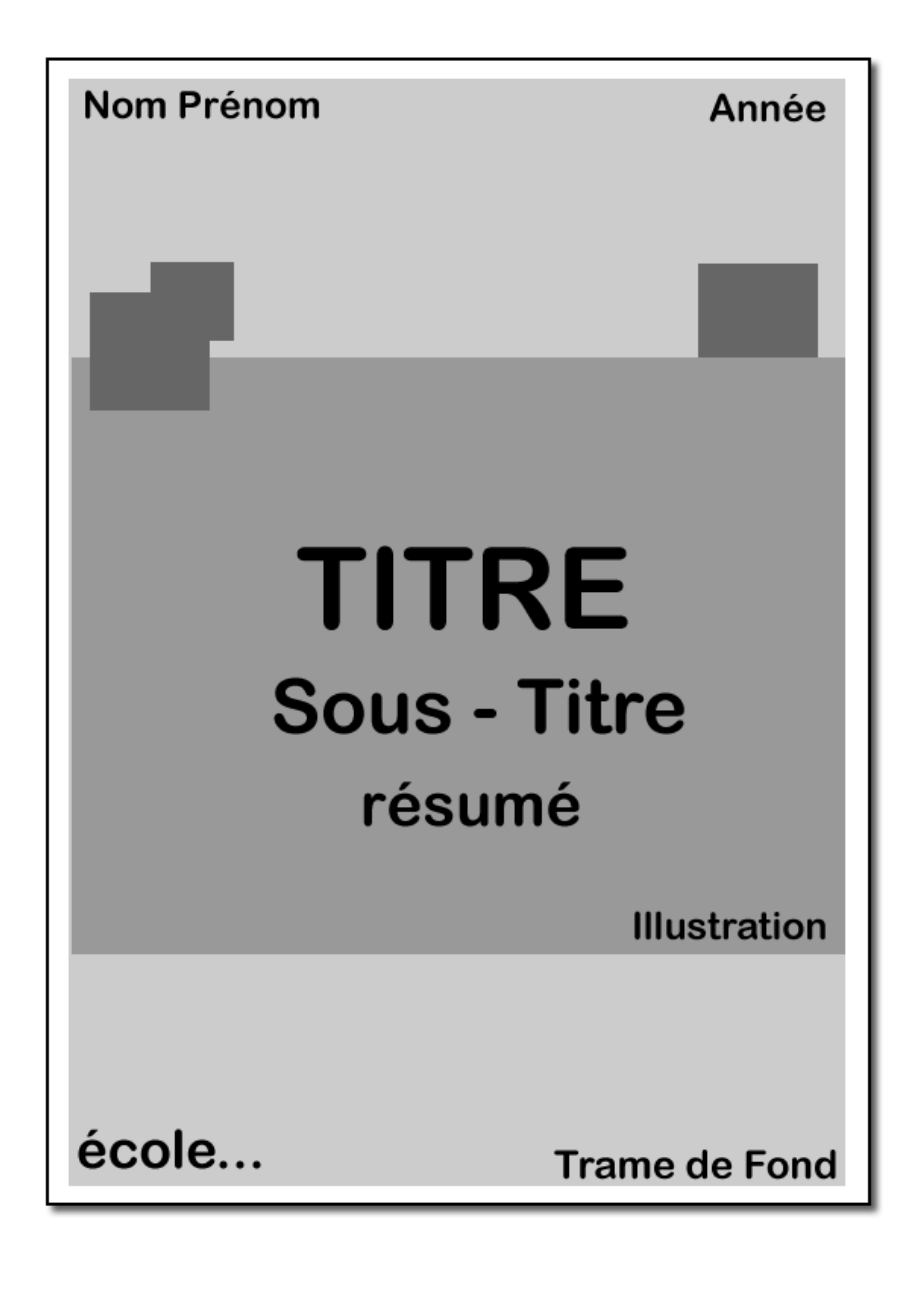

# **Exercice #**